# **P4TDP** Pro

# **FCC Statement and Copyright**

This equipment has been tested and found to comply with the limits of a Class B digital device, pursuant to Part 15 of the FCC Rules. These limits are designed to provide reasonable protection against harmful interf erence in a residential installation. This equipment generates, uses and can radiate radio frequency energy and, if not installed and used in accordance with the instructions, may cause harmf ul interference to radio communications. There is no guarantee that interference will not occur in a particular installation.

The vendor makes no representations or warranties with respect to the contents here of and specially disclaims any implied warranties of merchantability or fitness for any purpose. Further the v endor reserv es the right to rev ise this publication and to make changes to the contents here of without obligation to notify any party beforehand.

Duplication of this publication, in part or in whole is not allowed without first obtaining the v endor's approval in writing.

The content of this user's is subject to be changed without notice and we will not be responsible f or any mistakes found in this user's manual. All the brand and product names are trademarks of their respective companies.

i

# **Contents**

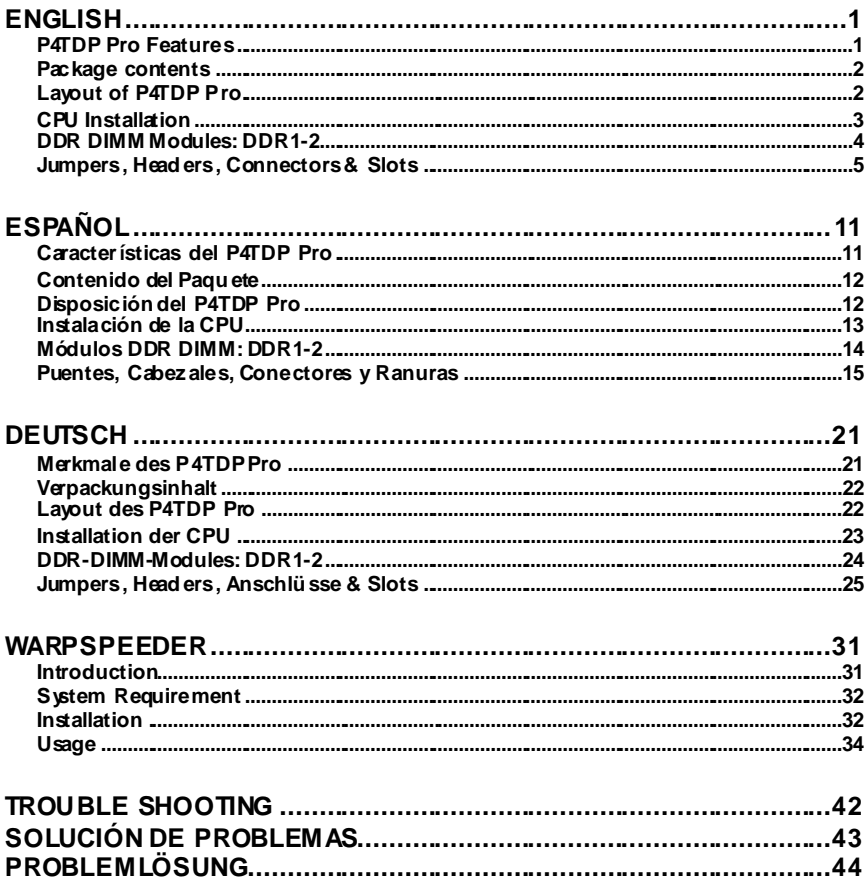

 $\ddot{\mathbf{i}}$ 

the control of the control of the control of the control of the control of the control of

# **English**

# **P4TDP Pro Features**

- Use Intel 845E/ ICH2 Chipset, ITE I/O- IT8712.
- Contains on board I/O facilities, which include two serial port, a parallel port, a PS/2 mouse port, a PS/2 key board port, audio ports, USB ports, a game port .
- **G** Supports the Intel Pentium  $4^{\circ}$  (Socket 478) processor up to 24GHz.
- Supports Ultra 100/66/33, BMIDE and PIO modes.
- Supports up to 2 DDR 200/ 266/ Fuzzy 333 MHz dev ices, running at 400 MHz/ 533 Front Side Busf requency.
- Supports fiv e 32-bit PCI Bus slots, and one CNR Slot (Ty pe A only ) .

**(If use the onboard CODEC, the CNR slot only support slave card. If use H/W Audio, then the CNR slot only support primary card)** 

- Supports USB1.1.
- Supports USB2.0(optional).
- **C** Complies with PC ATX form factor specifications.
- Supports popular operating systems such as Windows 98, Windows NT, Windows 2000, Windows ME, Windows XP, LINUX and SCO UNIX.
- DIMM Power Selection by BIOS setup to adjust DDR DIMM v oltage. (Once encounter the DDR DIMM compatible problem, try to adjust the DDR Voltage to f ix the compatible program.)
- $\Omega$  Intel® AC'97 2.2 compatible.
- **G** High S/N ratio meets PC 99 requirements.
- 6CH , applicable for leading motherboard chipsets.
- Line-in phone-jack share with rear out .
- **C** Mic-in phone-jack share with Bass and Center.

# **Package contents**

- HDD Cable X 1, FDD Cable X 1, Fully Setup Driv er CD X 1
- USB Cable X 2 (Optional)

# **Layout of P4TDP Pro**

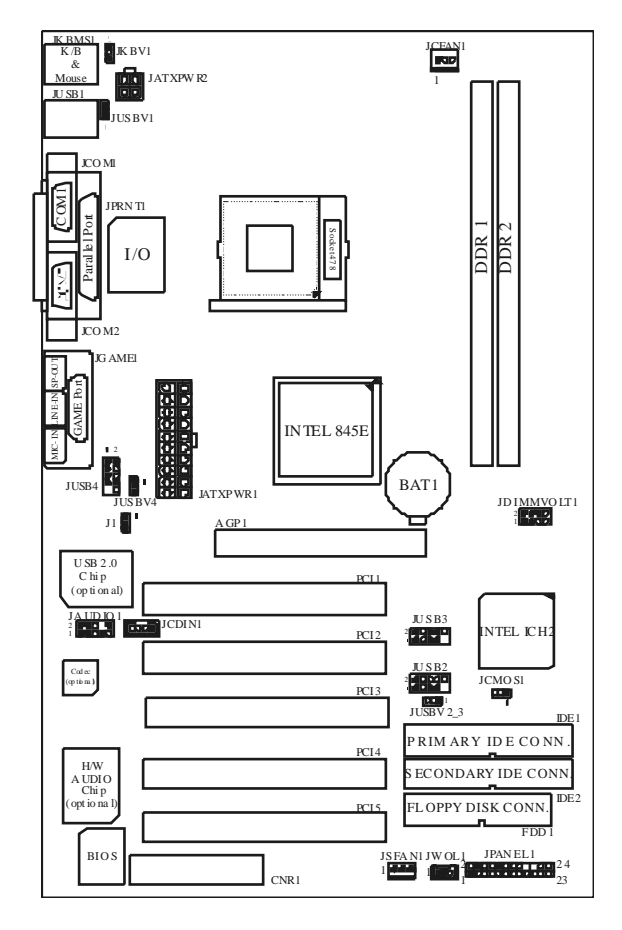

# **CPU Installation**

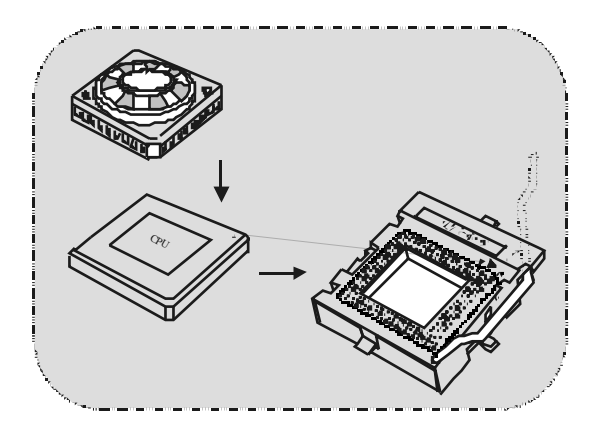

- 1. Pull the lever sideways away f rom the socket then raise the lever up to 90-degree angle.
- 2. Locate Pin A in the socket and lock for the white dot or cut edge in the CPU. Match Pin A with the white dot/cut edge then insert the CPU.
- 3. Press the lever down. Then Put the f an on the CPU and buckle it and put the fan's power port into the JCFAN1, then to complete the installation.

### **CPU/ S ystem Fan Headers: JCFAN1/ JS FAN1**

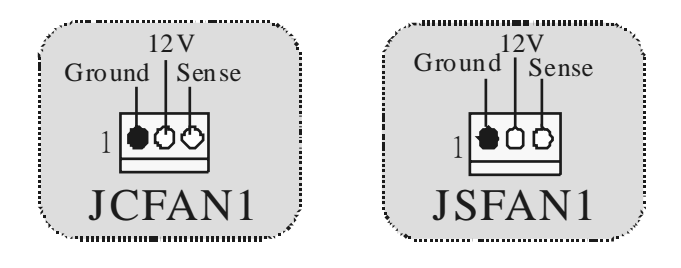

# **DDR DIMM Modules: DDR1-2**

DRAM Access Time: 2.5V Unbuffered DDR 200/266/Fuzzy 333 MHz Ty pe required (x16 does not support).

DRAM Ty pe: 64MB/ 128MB/ 256MB/ 512MB/ 1GB DIMM Module (184 pin)

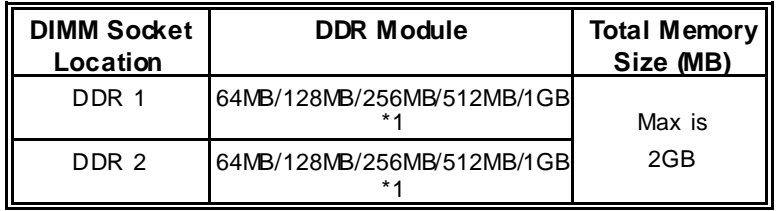

\* The list shown above f or DRAM configuration is only f or ref erence.

#### **How to install a DIMM Module**

1. The DIMM socket has a " Plastic Safety Tab", and the DIMM memory module has an "Asymmetrical notch", so the DIMM memory module can only fit into the slot in one direction.

2. Push the tabs out. Insert the DIMM memory modules into the socket at a 90-degree angle, then push down v ertically so that it will fit into the place.

3. The Mounting Holes and plastic tabs should fit over the edge and hold the DIMM memory modules in place.

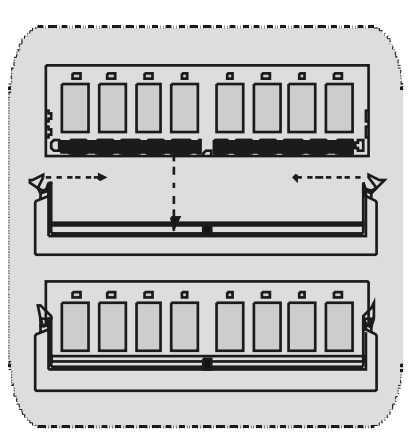

### **Jumpers, Headers, Connectors & Slots**

#### **Hard Disk Connectors: IDE1/ IDE2**

The motherboard has a 32-bit Enhanced PCI IDE Controller that provides PIO Mode 0~4, Bus Master, and Ultra DMA / 33/ 66/ 100 functionality. It has two HDD connectors IDE1 (primary) and IDE2 (secondary ).

The IDE connectors can connect a master and a slav e drive, so you can connect up to four hard disk drives. The first hard drive should alway s be connected to IDE1.

#### **Floppy Disk Connector: FDD1**

The motherboard provides a standard floppy disk connector that supports 360K, 720K, 1.2M, 1.44M and 2.88M f loppy disk ty pes. This connector supports the prov ided f loppy drive ribbon cables.

#### **Communication Network Riser S lot: CNR1**

The CNR specification is an open Industry Standard Architecture, and it defines a hardware scalable riser card interface, which supports audio, network and modem only (slave card only) .

#### **(If use the onboard CODEC, the CNR slot only support slave card. If use H/W Audio, then the CNR slot only support primary card)**

#### **Accelerated Graphics Port S lot: AGP1**

Unlike the mouse ports, key board ports and printer ports this motherboard does not hav e built in v ideo facilities and therefore requires a video card for one of the expansion slots. Your monitor will attach directly to that video card. This motherboard supports video cards for PCI, and it is also equipped with an Accelerated Graphics Port (AGP). An AGP card will take advantage of AGP technology for improved video efficiency and performance, especially with 3D graphics.

#### **Peripheral Component Interconnect Slots: PCI1-5**

This motherboard is equipped with 5 standard PCI slots. PCI stands f or Peripheral Component Interconnect, and it is a bus standard for expansion cards, which has, supplanted the older ISA bus standard in most ports. This PCI slot is designated as 32 bits.

 $\overline{\phantom{a}}$  5

#### **Power Connectors: JATXPWR1/ JATXPWR2**

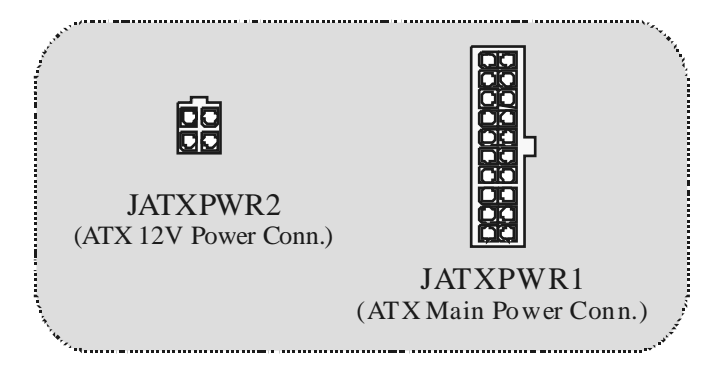

# **DIMM Power S election Connector: JDIMMVOLT1 (Optional)**

|                         | Jump Open $\Longrightarrow$ 2.5V<br>Pin 1-2 on $\equiv \gg 2.6V$ |
|-------------------------|------------------------------------------------------------------|
| <b>JDIMMVOLT</b>        | Pin 3-4 on $\equiv \gg 2.7V$<br>Pin 5-6 on $\equiv \geq 2.8V$    |
| (Default == $> 2.5 V$ ) | Pin 7-8 on $\equiv \gg 2.9V$                                     |

**Wake On LAN Header: JWO L1** 

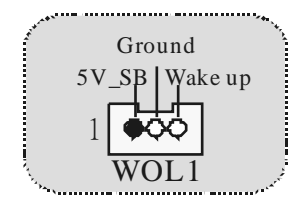

6

### **Front US B Header: JUS B2/ JUSB3(Optional) / JUSB4(Optional)**

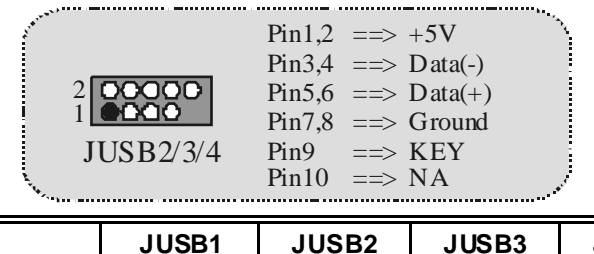

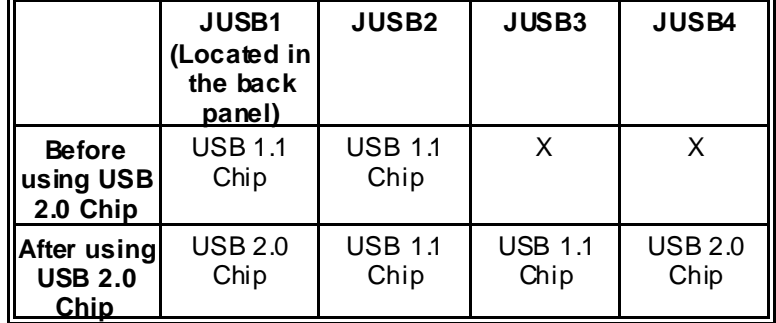

#### **5V/ 5VS B Selection for US B: JUS BV1/2\_3/ JUS BV4(Optional)**

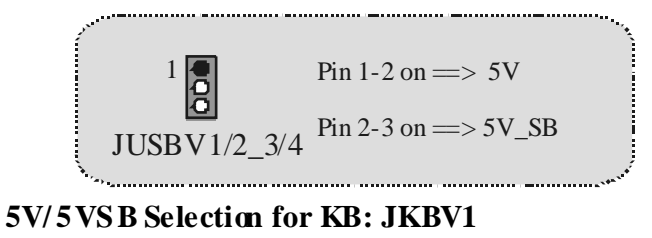

 $\frac{1}{2}$ Pin 1-2 on  $==$ > 5V Pin 2-3 on  $==>5V$ <sub>SB</sub> JKBV1....................

#### **5V/ 5VS B Selection for US B WAKE-UP: J1(Optional)**

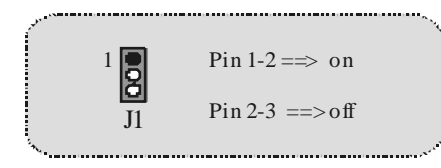

● JUSB1 and JUSB4 will change to 5V\_SB after using USB 2.0 Chip (VT6202) and the 5V/ 5VSB Selection for USB WAKE-UP (J1) will be set in "on" mode.

**Audio S ubsystem: JAUDIO1/ JCDIN1** 

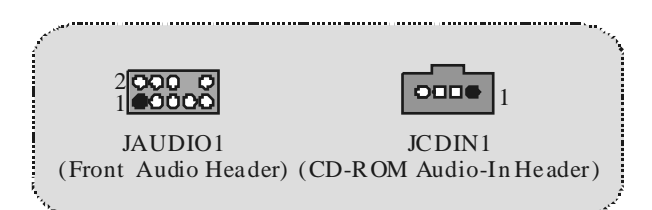

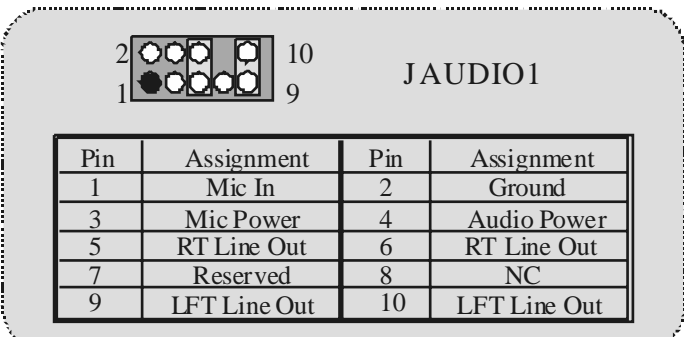

8

|                |                                   | <b>Front Panel Audio Connector/Jumper Block</b>                                      |
|----------------|-----------------------------------|--------------------------------------------------------------------------------------|
| Jumper Setting |                                   | Configuration                                                                        |
|                | Pin $5$ and $6$<br>Pin 9 and $10$ | Audio line out signals are routed<br>to the back panel audio line out connector.     |
|                | No jumpers<br>installed           | Audio line out and mic in signals are<br>available for front panel audio connectors. |

**Front Panel Connector: JPAN EL1**

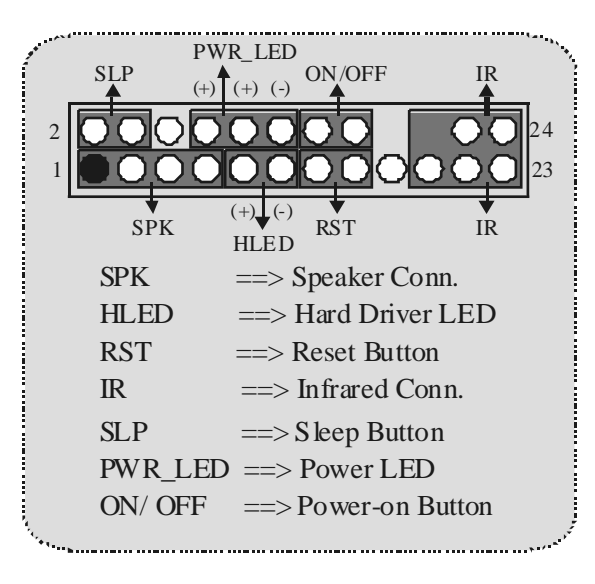

**Clear CMOS Jumper: JCMOS 1** 

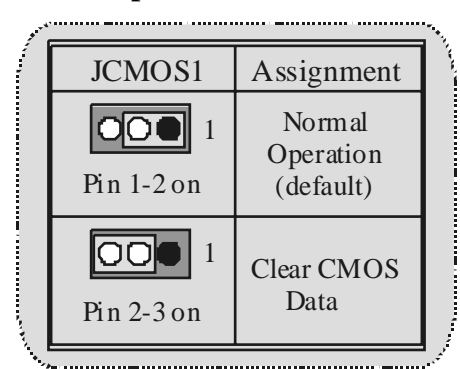

### **Back Panel Connectors**

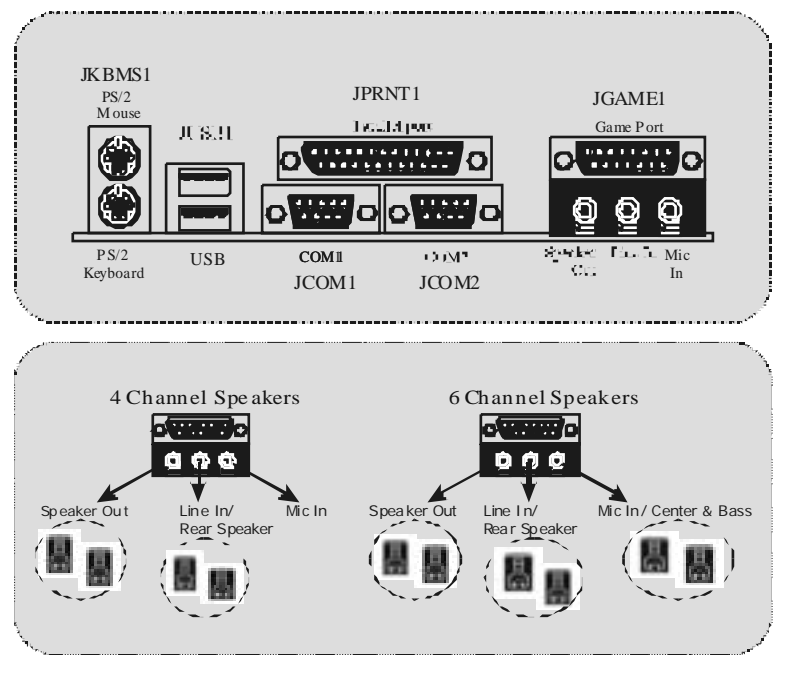

# **Español**

# **Características del P4TDP Pro**

- Usa Chipset Intel 845E/ ICH2, ITE I/O- IT8712.
- Contiene f acilidades I/O integrados en la placa madre en el que incluy e dos puertos en serie, un puerto paralelo, un puerto para ratón PS/2, un puerto para teclado PS/2, puertos de audio, puertos USB y un puerto de juego .
- **G** Soporta procesadores Intel Pentium  $4^{\circ}$  (Socket 478) de hasta 2.4GHz.
- Soporta Ultra 100/66/33, BMIDE y modos PIO.
- Soporta hasta 2 dispositivos DDR 200/266/Fuzzy 333 MHz, corriendo a 400 MHz/ 533 MHz frecuencia Front Side Bus.
- Soporta cinco ranuras PCI 32-bit y una ranura CNR (solamente de Tipo A) .

**(Si usa CODEC integrado en la placa madre, la ranura CNR solamente soporta tarjeta esclava. Si usa H/W Audio, la ranura CNR solamente soporta tarjeta primaria.)** 

- **G** Soporta USB1.1.
- Soporta USB2.0 (opcional).
- Compatible con las especificaciones del factor de forma de tamaño de PC ATX.
- Soporta sistemas operativ os populares tales como Windows 98, Windows NT, Windows 2000, Windows ME, Windows XP, LINUX y SCO UNIX.
- Corriente de Selección DIMM para configuración BIOS utilizado para ajustar voltaje DDR DIMM. (Si se encuentra con un problema compatible al DDR DIMM, trate de ajustar el v oltaje DDR para fijar con el programa compatible.)
- Compatible con Intel<sup>®</sup> AC'97 2.2
- **C** Alto S/N ratio para requerimientos PC 99.

- 6CH , aplicable para chipsets de principales placas madres.
- Entrada de Línea phone-jack compartido con el rear out. Micróf ono phone-jack compartido con Bassy Center.

# **Contenido del Paquete**

- Cable HDD X 1, Cable FDD X 1, Configuración Completa del Driv er CD X1
- Cable USB X 2 (Opcional)

# **Disposición del P4TDP Pro**

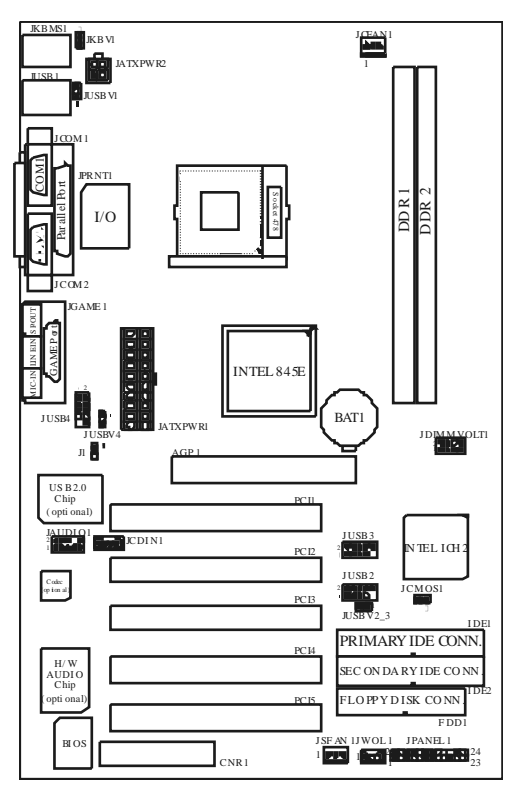

# **Instalación de la CPU**

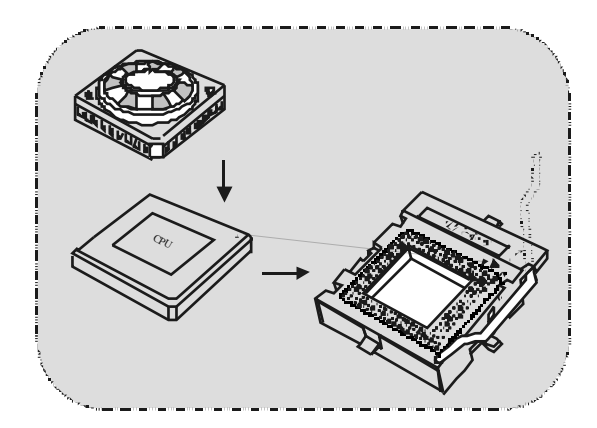

- 1. Tire de la palanca del lado del zócalo, luego lev ante la palanca hasta un ángulo de 90 grados.
- 2. Sitúe el contacto A del zócalo y busque el punto blanco o corte el borde en la CPU. Empareje el contacto A con el punto blanco/ corte del borde, luego inserte la CPU.
- 3. Presione la palanca para abajo. Ponga el v entilador en la CPU y abróchelo. Luego ponga el puerto de corriente del ventilador en el JCFAN1. Y y a habrá completado su instalación.

# **CPU/ Cabezales del Sistema de Ventilación: JCFAN1/**

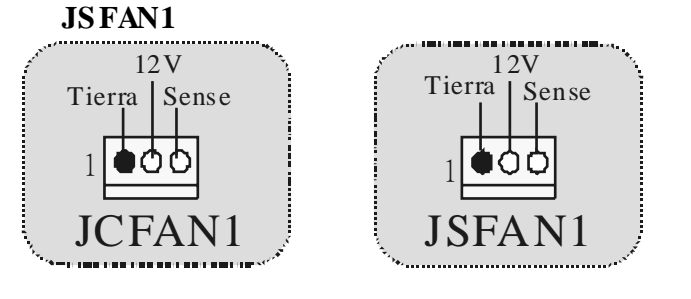

# **Módulos DDR DIMM: DDR1-2**

DRAM Tiempo de Acceso: 2.5V Unbuffered DDR 200/266/Fuzzy 333 MHz Tipo requerido (no soporta x16)

DRAM Tipo: 64MB/ 128MB/ 256MB/ 512MB/ 1GB Módulos DIMM (184 contactos)

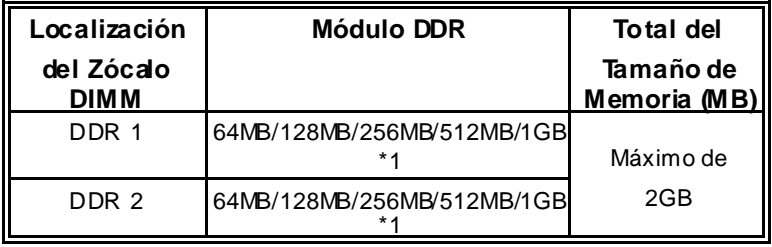

\* La lista de arriba para la configuración DRAM es solamente para uso de ref erencia.

#### **Cómo instalar un Módulo DIMM**

1. El zócalo DIMM tiene una lengüeta plástica de seguridad y el módulo de memoria DIMM tiene una muesca asimétrica, así el módulo de memoria DIMM puede caber solamente en la ranura de una sóla dirección.

2. Tire la lengüeta hacia af uera. Inserte los módulos de memoria DIMM en el zócalo a los 90 grados, luego empuje hacia abajo v erticalmente de modo que encaje en el lugar.

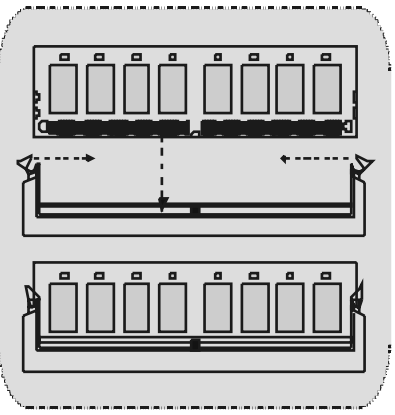

3. Los agujeros de montaje y las lengüetas plásticas deben caber por sobre el borde y sostenga los módulos de memoria DIMM en el lugar.

### **Puentes, Cabezales, Conectores y Ranuras**

#### **Conectores del Disco Duro: IDE1/ IDE2**

La placa madre tiene un controlador de 32-bit PCI IDE que proporciona Modo PIO 0~4, Bus Master, y funcionalidad Ultra DMA / 33/ 66/ 100. Tiene dos conectores HDD IDE1 (primario) y IDE2 (secundario).

El conector IDE puede conedar a un master y un drive esclavo, así puede conectar hasta cuatro discos rígidos. El primer disco duro debe estar siempre conectado al IDE1.

#### **Conectores para el Disquete: FDD1**

La placa madre proporciona un conector estándar del disquete (FDC) que soporta 360K, 720K, 1.2M, 1.44M y 2.88M tipos de disquete. Éste conector utiliza los cables de cinta proporcionados por el disquete.

#### **Ranura de la Banda de Suspensión de Comunicación y Red: CNR1**

La especificación CNR es una abierta Industria de Arquitectura Estándar, que def ine una tarjeta de interf ace escalable del hardware en el que soporta solamente audio, network y modem (solamente tarjeta esclava).

**(Si usa CODEC integrado en la placa madre, la ranura CNR solamente soporta tarjeta esclava. Si usa H/W Audio, la ranura CNR solamente soporta tarjeta primaria.)**

#### **Accelerated Graphics Port S lot: AGP1**

Su monitor se fijará directamente a la tarjeta de video. Ésta placa madre soporta tarjetas de v ideo para ranuras PCI, y también está equipado con un Puerto Acelerado para Gráficos. Ésta tarjeta AGP tomará v entaja de la tecnología del AGP para el mejoramiento de la eficiencia y f uncionamiento del v ideo, especialmente con gráf icos 3D.

#### **Ranura de Interconexión del Componente Periférico: PCI1-5**

Ésta placa madre está equipada con 5 ranuras estándar PCI. PCI es la sigla para Interconexión del Componente Periférico, y es un bus estándar para tarjetas de expansión en el que suplanta a la antigua bus estándar ISA, en su may oría de las partes. Ésta ranura PCI está diseñado con 32 bits

#### **Conectores de Corriente: JATXPWR1/ JATXPWR2**

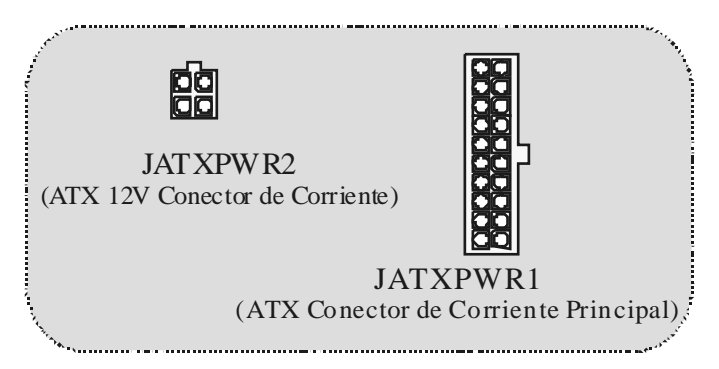

### **Conector de Selección de la Corriente DIMM: JDIMMVOLT1 (Opcional)**

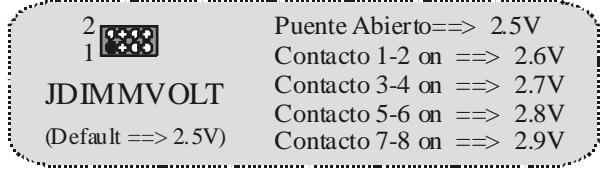

#### **Cabezal Wake On LAN: JWOL1**

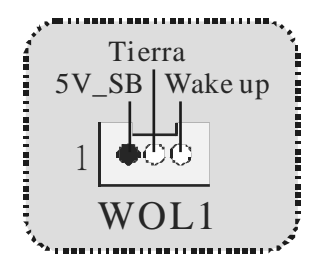

16

### **Cabezal Frontal US B: JUS B2/ JUS B3(Opcional)/ JUS B4(Opcional)**

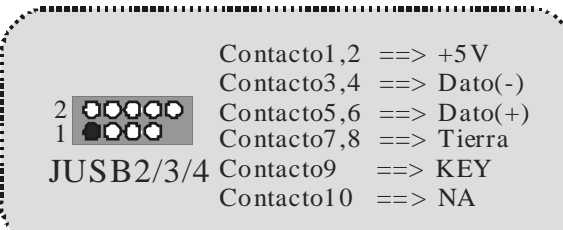

 $\begin{array}{c} \mathcal{L}_{\mathcal{A}}(x,y) = \mathcal{L}_{\mathcal{A}}(x,y) \mathcal{L}_{\mathcal{A}}(x,y) \mathcal{L}_{\mathcal{A}}(x,y) \mathcal{L}_{\mathcal{A}}(x,y) \mathcal{L}_{\mathcal{A}}(x,y) \mathcal{L}_{\mathcal{A}}(x,y) \mathcal{L}_{\mathcal{A}}(x,y) \mathcal{L}_{\mathcal{A}}(x,y) \mathcal{L}_{\mathcal{A}}(x,y) \mathcal{L}_{\mathcal{A}}(x,y) \mathcal{L}_{\mathcal{A}}(x,y) \mathcal{L}_{\mathcal{A}}(x,y) \mathcal{$ 

 $\mathbf{A}_{\bullet}$ 

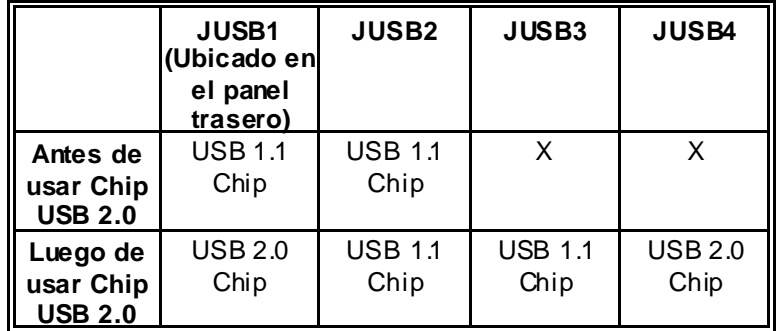

### **5V/ 5VS B Selección para US B: JUS BV1/2\_3 / JUS BV4(Opcional)**

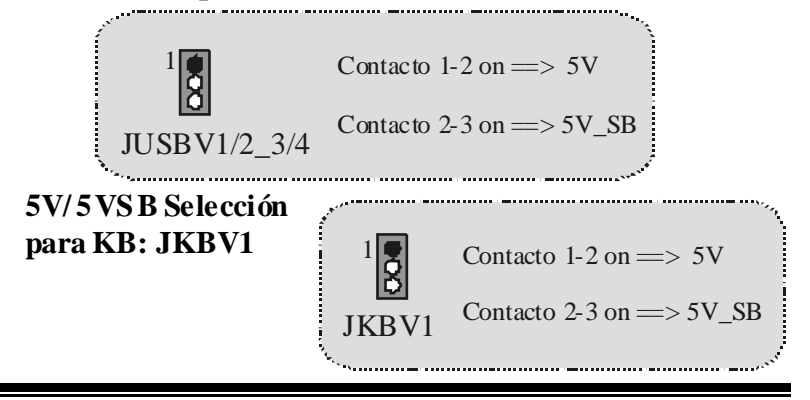

### **5V/ 5VS B Selección para US B WAKE-UP: J1 (Opcional)**

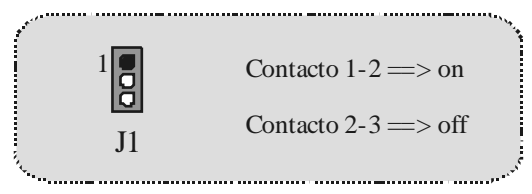

• JUSB1 y JUSB4 cambiará a 5V/5VSB luego de usar el Chip USB 2.0 (VT6202) y el la función 5V/5VSB Selección para USB WAKE-UP (J1) se f ijará al modo "on".

#### **Subsistema de Audio: JAUDIO1/ JCDIN1**

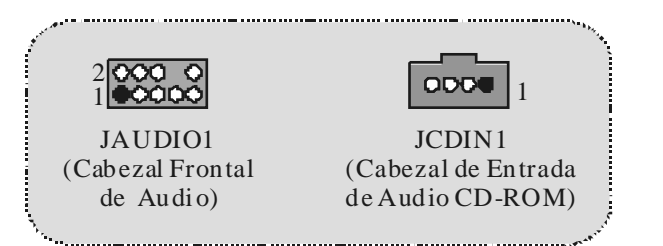

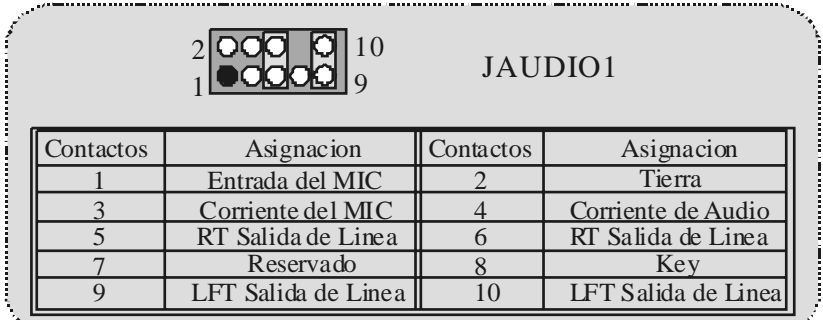

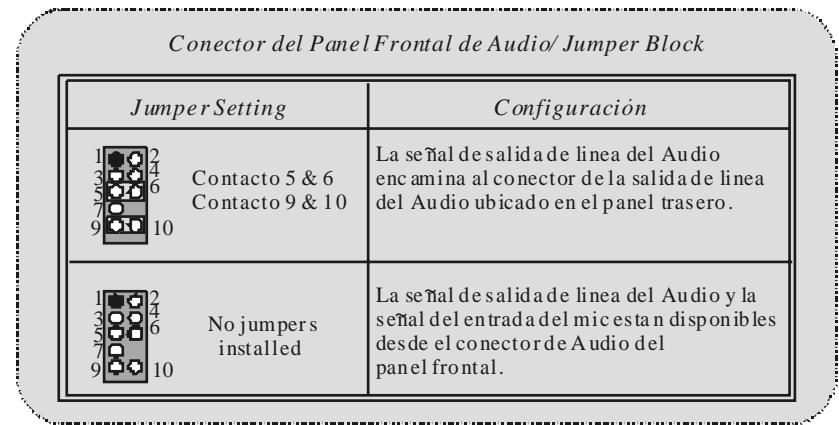

#### **Conector del Panel Frontal: JPANEL1**

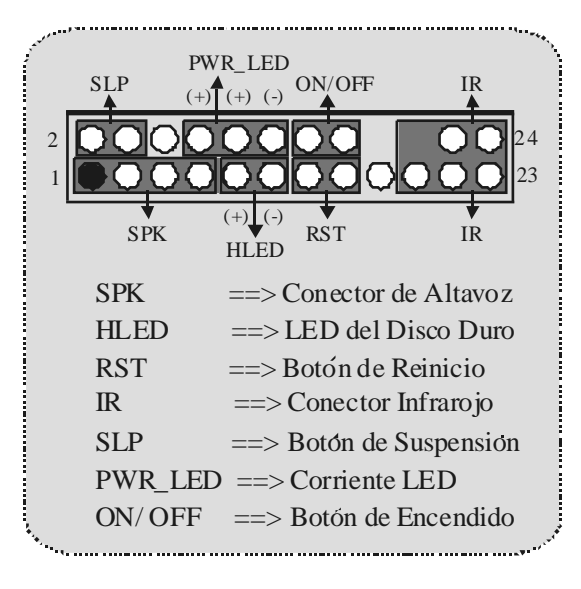

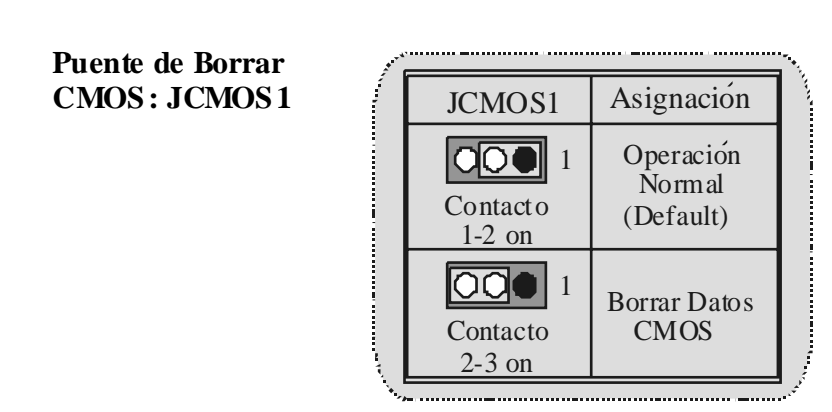

**Conectores del Panel Trasero** 

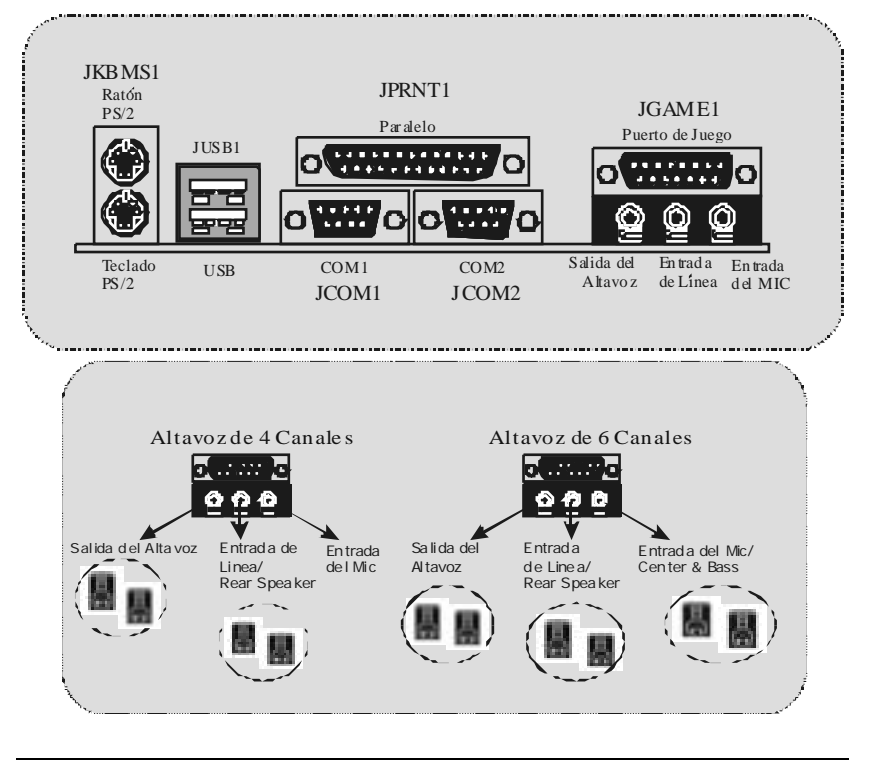

# **Deutsch**

# **Merkmale des P4TDP Pro**

- G Benutzt Intel 845E/ ICH2 Chipsatz, ITE I/O- IT8712.
- Onboard I/O Geräte umfassen: zwei serielle Schnittstelle, eine parallele Schnittstelle, , eine PS/2-Mausschnittstelle, eine PS/2-Tastaturschnittstelle, Audio-Schnittstellen, USB-Schnittstellen, und ein Gameport.
- O Unterstützung für den Prozessor Intel Pentium  $4^{\circ}$  (Socket 478) bis zu 2.4GHz.
- Unterstützung für Ultra 100/66/33, BMIDE- und PIO-Modus.
- Unterstützung bis zu zwei DDR 200/ 266/Fuzzy 333 MHz Geräte, FSB mit 400 / 533 MHz.
- Unterstützung für fünf 32-bit PCI-Bus-Slots, und ein CNR-Slot ( nur Typ A) .

**(Falls man ein Onboard-Codec verwendet, unterstützt das CNR-Slot nur die Slave-Karte. Falls man ein Onboard-H/W-Audio benutzt, unterstützt dann das CNR-Slot nur die primäre Karte . )** 

- Unterstützung für USB1.1.
- Unterstützung für USB2.0(optional).
- **G** Entspricht den PC ATX Formf actor-Spezif kation.
- Unterstützung für die am meisten v erbreiteten Betriebsysteme wie Windows 2000, Windows ME, Windows XP, LINUX and SCO UNIX.
- Die DDR-DIMM-Spannung wird durch "Bios-Setup"(Auswahl f ür DIMM Stromversorgung) eingestellt. (Wenn Sie die kompatible Probleme v on DDR-DIMM lösen wollen , versuchen Sie bitte, die DDR-Spannung durch "Bios-Setup" einzustellen.)
- $\bullet$  Intel® AC'97 2.2 kompatible.
- High S/N ratio entspricht den Anfordungen von PC 99.
- 6-Kanal -Audio gilt f ür f ührende Motherboard-Chipsätze.
- Line-in Phone-Buchse ist geteilt mit "Rear-Out".

Mic-in Phone-Buchse ist geteilt mit "Bass & Center".

# **Verpackungsinhalt**

- HDD-Kable X 1, FDD-Kable X 1, Treiber-CD f ür Installation X 1
- USB-Kable X 2 (optional)

# **Layout des P4TDP Pro**

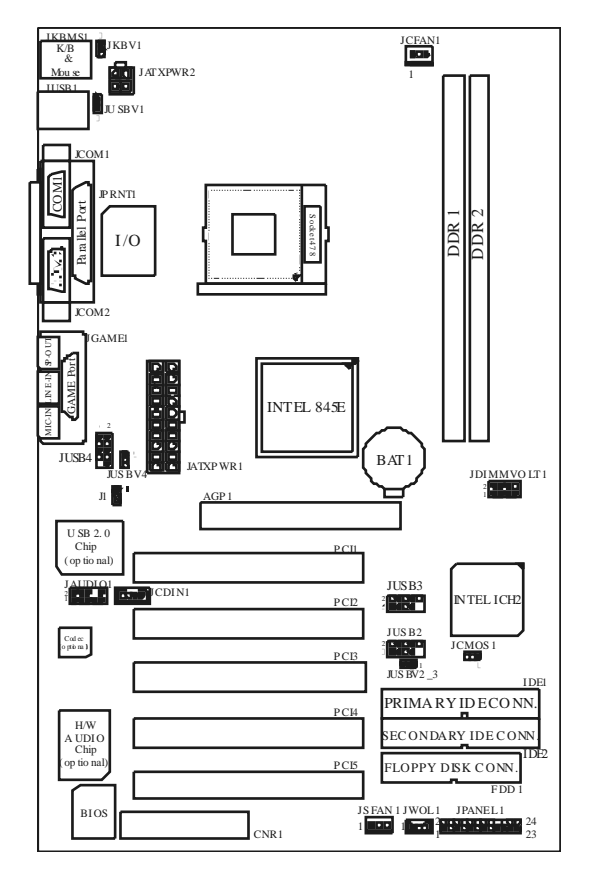

# **Installation der CPU**

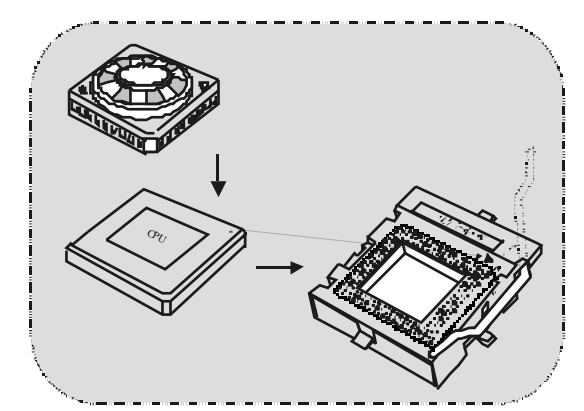

- 1. Ziehen Sie den Hebel seitwärts v on der Sockel und neigen Sie ihn um 90-Grad nach oben.
- 2. Suchen Sie Pin A im Sockel und den weißen Punkt oder die Abschnittkante in der CPU. Passen Sie Pin A mit dem weißen Punkt/der Abschnittkante zusammen und legen Sie danach die CPU ein.
- 3. Drücken Sie den Hebel nach unten. Bef estigen Sie danach den Lüfter auf die CPU und schließen Sie die Stromschnittstelle des Lüfters an JCFAN1 an und beenden Sie die Installation.

#### **CPU/ S ystem Fan Headers: JCFAN1/ JS FAN1**

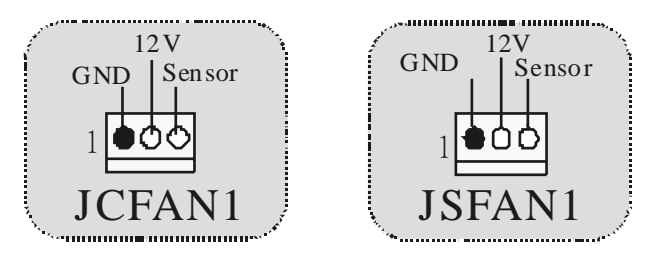

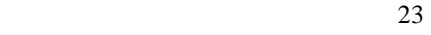

# **DDR-DIMM-Modules: DDR1-2**

DRAM Zugriffszeit: 2.5V unbuffered DDR 200/266/Fuzzy 333 MHz Ty pe erf ordert . (x16 hat keine Unterstützung) DRAM Ty pen: 64MB/ 128MB/ 256MB/ 512MB/ 1GB DIMM-Module (184

pin)

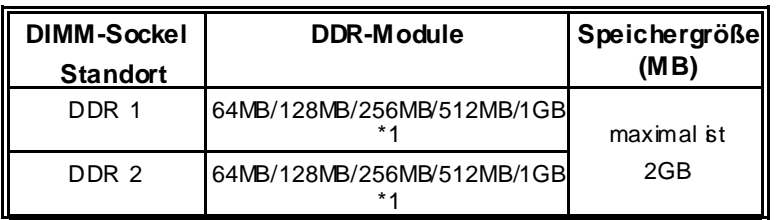

\* Die obere Liste f ür DRAM-Konf iguration ist nur als Referenz gezeigt.

#### **Installation von DIMM-Modulen**

1. Es gibt eine Plastikklammer an beiden Enden der DIMM-Slot, und eine Passkerbe in der Mitte<br>des Moduals. Deswegen des Moduals. Deswegen passt das Dimm-Modual nur in einer Richtung.

2. Ziehen Sie die Plastikklammer aus. Setzen Sie das DIMM-Modual im<br>90-Grad-Winkel in den 90-Grad-Winkel in DIMM-Steckplatz und drücken es nach unten.

3. Schließen Sie die Plastikklammer, um das DiMM-Modul zu v erriegeln.

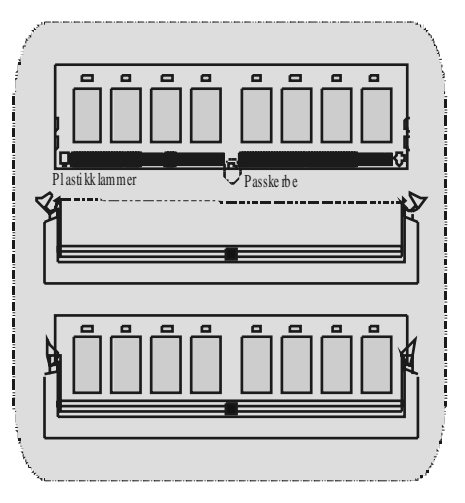

# **Jumpers, Headers, Anschlüsse & Slots**

#### **Festplattenanschlüsse: IDE1/ IDE2**

Das Mainboard hat einen 32-Bit Enhanced PCI IDE-Controller, der die Modi PIO0~4, Bus Master sowie die Ultra DMA/33/66/100 Funktion zur Verfügung stellt. Dieser ist mit zwei HDD-Anschlüssen versehen IDE1 (primär) und IDE2 (sekundär).

Die IDE-Anschlüsse können eine Master- und eine Slav e-Festplatte v erbinden, so dass bis zu 4 Festplatten angeschlossen werden können. Die erste Festplatte sollte immer an IDE1 angeschlossen werden.

#### **Diskettenanschluss: FDD1**

Das Motherboard enthält einen standardmäßigen Diskettenanschluss, der 360K-, 720K-, 1.2M-, 1.44M- und 2.88M-Disketten unterstützt. Dieser Anschluss unterstützt die mitgelieferte Bandkabel des Diskettenlauf werks.

#### **Communication Network Riser S lot: CNR1**

Die CNR-Spezif ikation erklärt sich als eine " offene Industrie- Standard-Architekltur " und sie wird als ein skalierbares Riser-Karte-Interface von Hardware definiert, das nur Audio, Netzwerk und Modem unterstützt.

*(Falls man ein Onboard-Codec verwendet, unterstützt das CNR-Slot nur die Slave-Karte. Falls man ein Onboard-H/W-Audio benutzt, unterstützt dann das CNR-Slot nur die primäre Karte.)* 

#### **Accelerated Graphics Port S lot: AGP1**

Es ist ungleich mit Maus-, Tastatur- und Print-Ports, dass dieses Motherboard kein Onboard Video-Gerät hat. Deshalb verlangt das Motherboard eine Video-Karte für Ausweitung-Slots.

Ihr Monitor wird direkt an die Videokarte angebracht. Dieses Motherboard unterstützt Video-Karten für PCI-Slots und ISA-Slots, aber es ist auch mit einem "Accelerated Graphics Port" eingerichtet. Mit den AGP-Karten kann man die Wirksamkeit und Leistung v on Viedosignalen v erbessern.(3D-Grafiken f unktioniert noch besser)

#### **Peripheral Component Interconnect Slots: PCI1-5**

Dieses Motherboard ist mit f ünf standardmäßigen PCI-Slots ausgestattet. PCI steht für Peripheral Component Interconnect und bezieht sich auf einem Busstandard für Erweiterungskarten, der den älteren ISA-Busstandard in den meisten Schnittstellen ersetzt hat. Dieser PCI-Slot ist für 32 bits vorgesehen.

### **S tromversorgungsanschlüsse: JATXPWR1/ JATXPWR2**

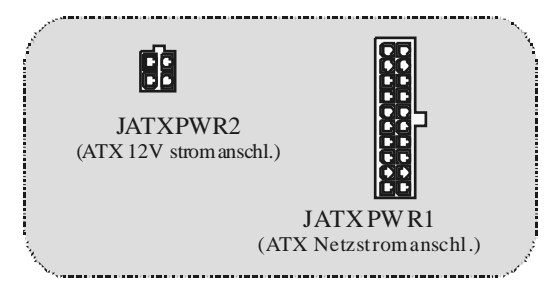

### **Anschluss für Auswahl von DIMM S tromversorgung: JDIMMVOLT1(optional)**

| $\frac{2}{1}$ and $\frac{1}{1}$ | $\Rightarrow$ 2.5V<br>Jumper offen<br>Pin 1-2 geschlossen $\equiv$ 2.6V |
|---------------------------------|-------------------------------------------------------------------------|
| <b>JDIMMVOLT</b>                | Pin 3-4 geschlossen $==$ 2.7V                                           |
|                                 | Pin 5-6 geschlossen $\equiv$ > 2.8V                                     |
| (Default = $\Rightarrow$ 2.5V)  | Pin 7-8 geschlossen $==$ 2.9V                                           |

**Wake On LAN Header: JWO L1** 

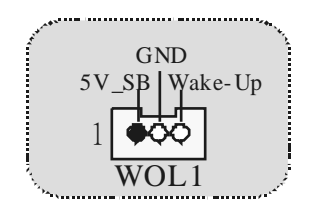

### **Front US B Header: JUS B2/ JUSB3(optional) / JUSB4(optional)**

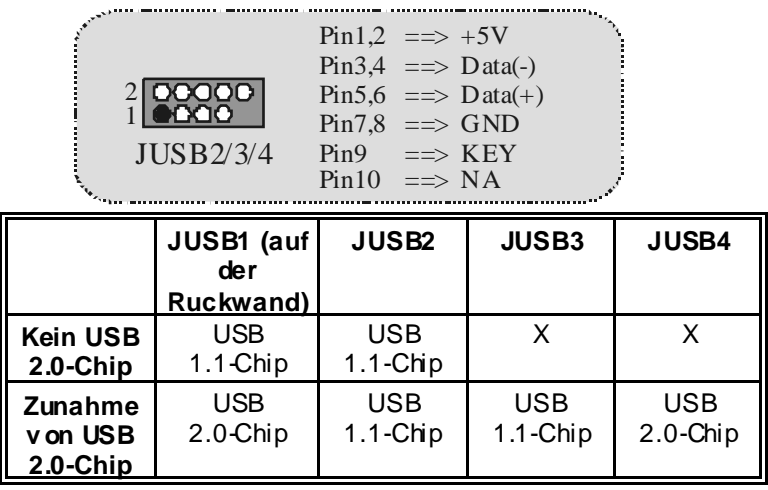

### **5V/ 5VS B Auswahl für US B: JUS BV1/2\_3 / JUS BV4(optional)**

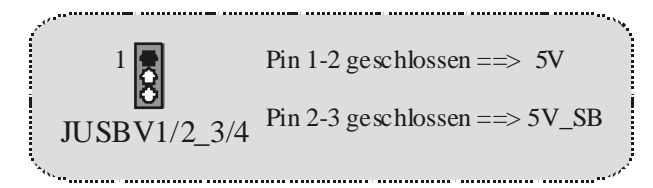

# **5V/ 5VS B Auswahl für KB: JKBV1**

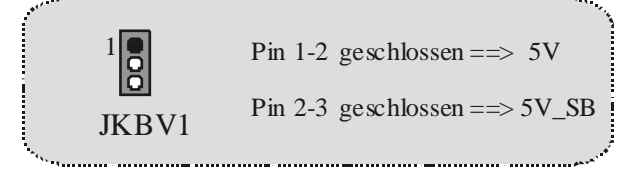

### **5V/ 5VS B Auswahl für US B-Wake-UP: J1(optional)**

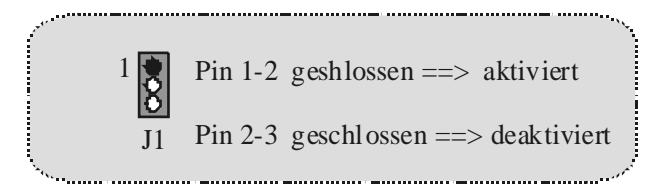

• Nachdem man ein USB2.0-Chip benutzt und J1 auch in "aktiviert" Mode festgelegt wird, werden JUSB1/4(weiß) zu 5V\_SB geändert.

### **Audio S ubsystem: JAUDIO1/ JCDIN1**

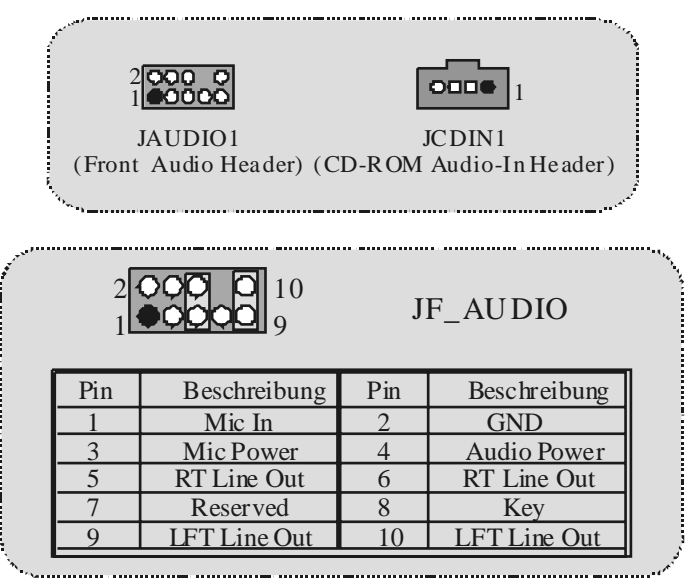

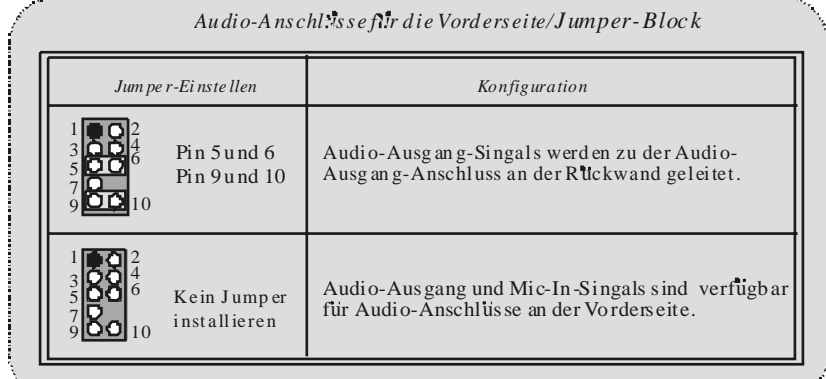

and the company of the company of the company of the company of the company of the company of the company of the company of the company of the company of the company of the company of the company of the company of the comp

#### **Anschlüsse auf der Vorderseite: JPANEL1**

and the company of the company of the company of the company of the company of the company of the company of the

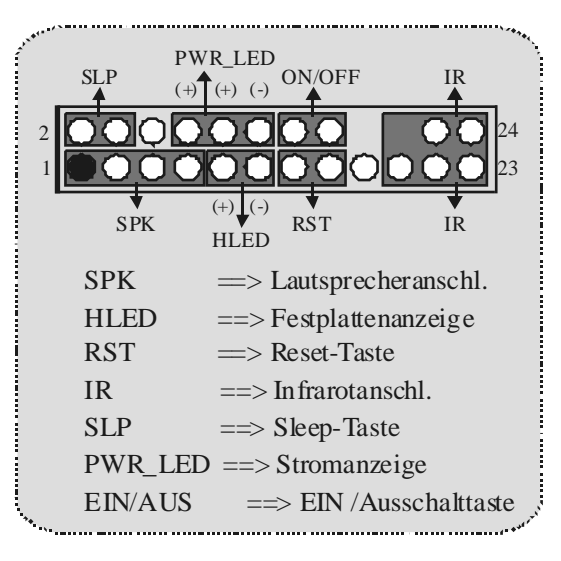

#### **Jumper zum Löschen des CMOS: JCMOS1**

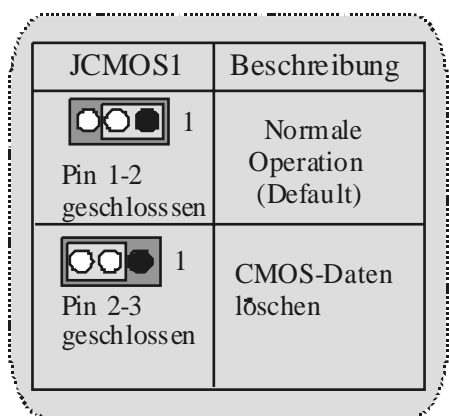

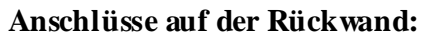

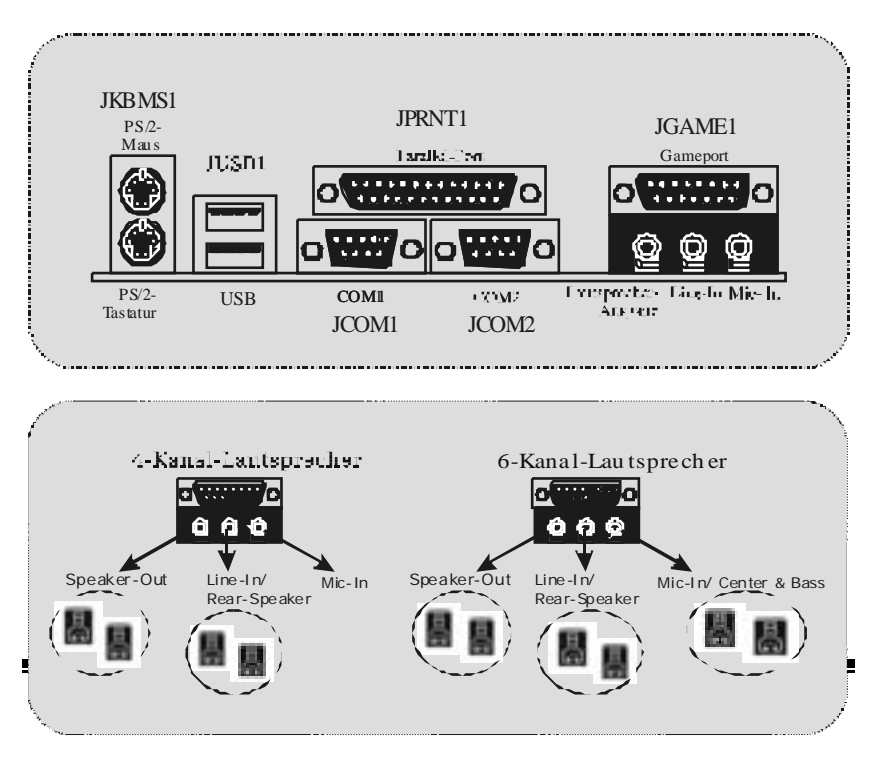

# **WarpSpeeder**

# **Introduction**

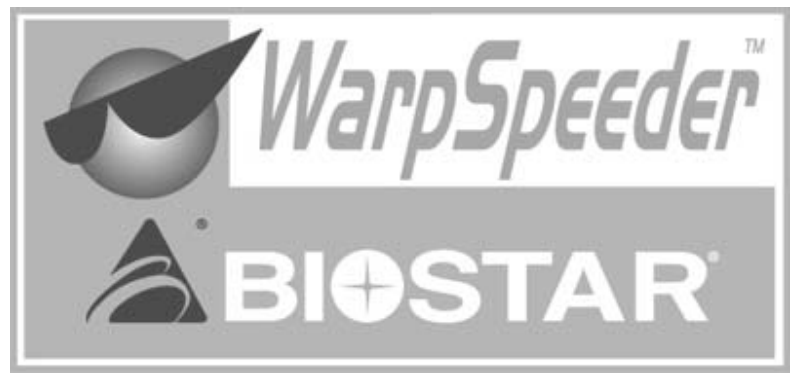

[ WarpSpeeder™ ], a new powerf ul control utility, features three user-friendly f unctions including Overclock Manager, Overvoltage Manager, and Hardware Monitor.

With the Overclock Manager, users can easily adjust the frequency they pref er or they can get the best CPU perf ormance with just one click. The Ov ervoltage Manager, on the other hand, helps to power up CPU core v oltage and Memory v oltage. The cool Hardware Monitor smartly indicates the temperatures, voltage and CPU f an speed as well as the chipset information. Also, in the About panel, y ou can get detail descriptions about BIOS model and chipsets. In addition, the frequency status of CPU, memory, AGP and PCI along with the CPU speed are synchronically shown on our main panel.

Moreov er, to protect users' computer systems if the setting is not appropriate when testing and results in system fail or hang, [ WarpSpeeder™ ] technology assures the system stability by automatically rebooting the computer and then restart to a speed that is either the original system speed or a suitable one.

# **System Requirement**

OS Support: Windows 98 SE, Windows Me, Windows 2000, Windows XP

DirectX: DirectX 8.1 or above. (The Windows XP operating system includes DirectX 8.1. If y ou use Windows XP, you do not need to install DirectX 8.1.)

# **Installation**

1. Execute the setup execution f ile, and then the following dialog will pop up. Please click "Next" button and follow the default procedure to install.

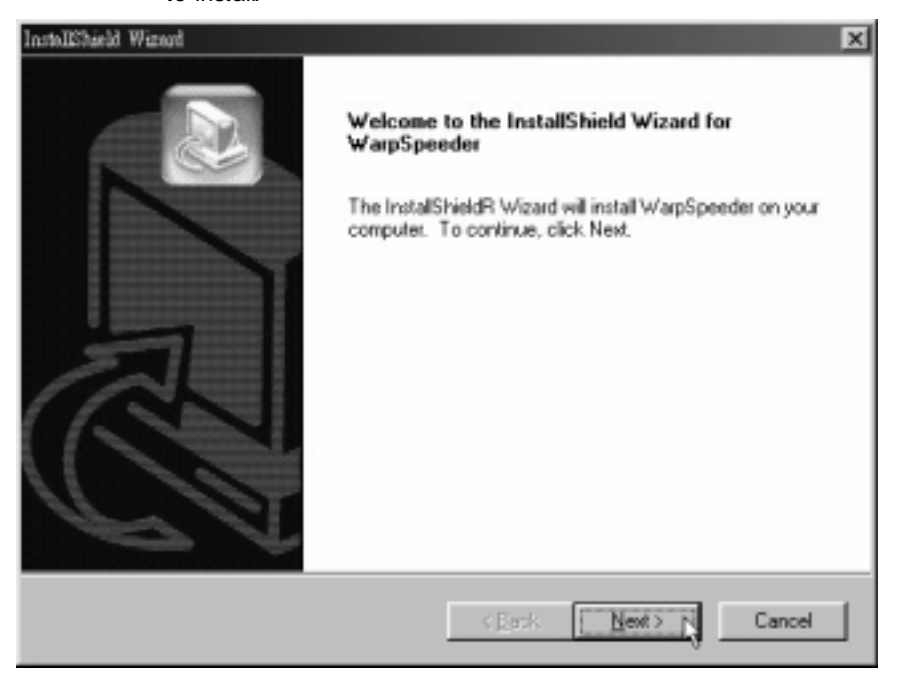

32

2. When you see the f ollowing dialog in setup procedure, it means setup is completed. If the "Launch the WarpSpeeder Tray Utility" checkbox is checked, the Tray Icon utility and [ WarpSpeeder™ ] utility will be automatically and immediately launched after y ou click "Finish" button.

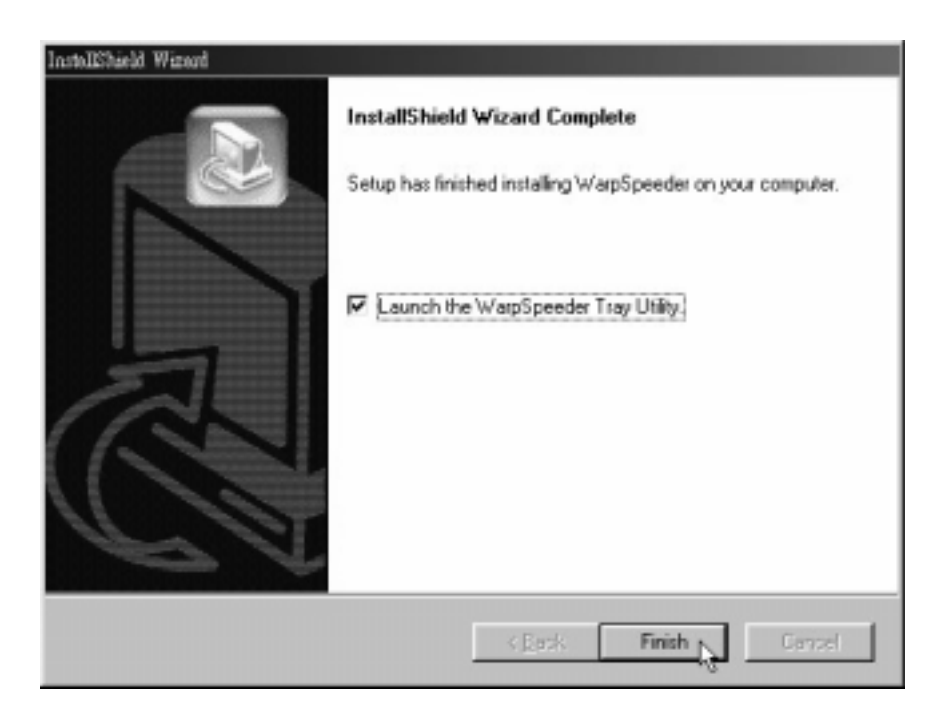

# **Usage**

*The following figures are just only for reference, the screen printed in this usr manual will change according to your motherboard on hand.* 

[ WarpSpeeder™ ] includes 1 tray icon and 5 panels:

1. Tray Icon:

Whenev er the Tray Icon utility is launched, it will display a little tray icon on the right side of Windows Taskbar.

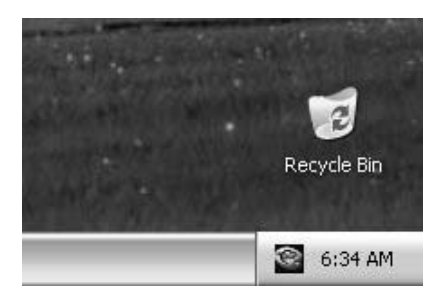

This utility is responsible for conveniently invoking [ WarpSpeeder™ ] Utility. You can use the mouse by clicking the left button in order to invoke [ WarpSpeeder™ ] directly f rom the little tray icon or y ou can right-click the little tray icon to pop up a popup menu as following figure. The "Launch Utility" item in the popup menu has the same function as mouse left-click on tray icon and "Exit" item will close Tray Icon utility if selected.

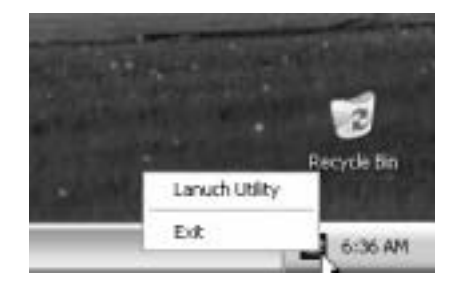
## 2. Main Panel

If you click the tray icon, [ WarpSpeeder™ ] utility will be inv oked. Please ref er do the following f igure; the utility's f irst window you will see is Main Panel.

## Main Panel contains features as follows:

- a. Display the CPU Speed, CPU external clock, Memory clock, AGP clock, and PCI clock inf ormation.
- b. Contains About, Voltage, Overclock, and Hardware Monitor Buttons for inv oking respective panels.

c. With a user-friendly Status Animation, it can represent 3 overclock percentage stages:

> Man walking => ov erclock percentage from 100% ~ 110 % Panther running => overclock percentage from  $110\% \sim 120\%$

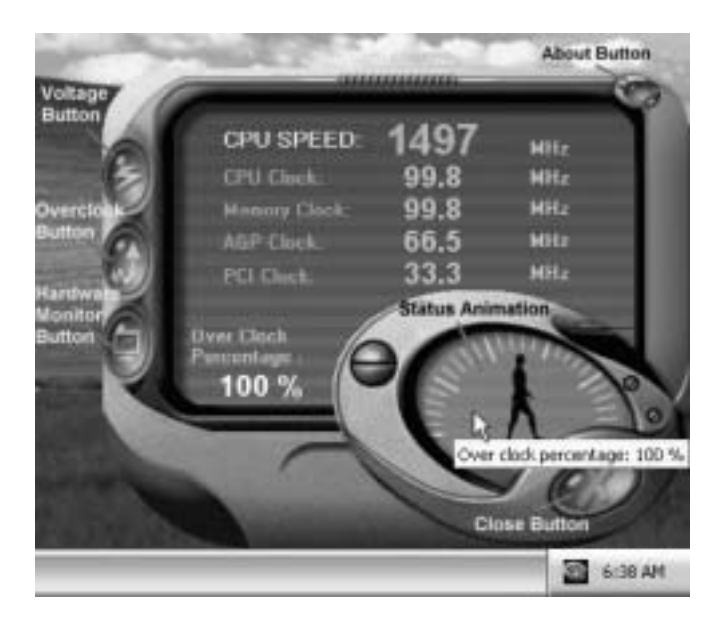

Car racing  $\Rightarrow$  ov erclock percentage from 120%  $\sim$  above

## 3. Voltage Panel

Click the Voltage button in Main Panel, the button will be highlighted and the Voltage Panel will slide out to up as the f ollowing figure.

In this panel, you can decide to increase CPU core voltage and Memory voltage or not. The def ault setting is "No". If y ou want to get the best performance of overclocking, we recommendy ou click the option "Yes".

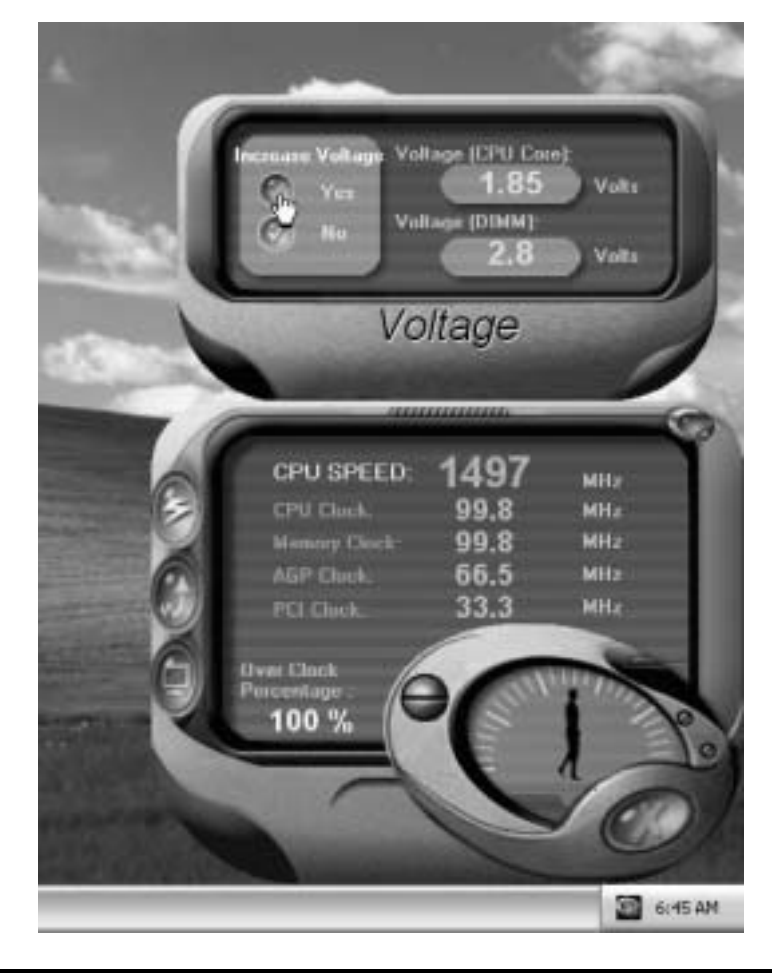

### 4. Overclock Panel

Click the Overclock button in Main Panel, the button will be highlighted and the Overclock Panel will slide out to left as the following f igure.

Overclock Panel contains the these features:

a. "–3MHz button", "-1MHz button", "+1MHz button", and "+3MHz button": prov ide user the ability to do real-time overclock adjustment.

*Warning: Manually overclock is potentially dangerous, especially*  when the overdocking percentage is over 110 %. We strongly *recommend you verify every speed you overclock by click the Verify button. Or, you can just click Auto overclock button and let [ WarpSpeeder™ ] automatically gets the best result for you.* 

b. "Recovery Dialog button": Pop up the following dialog. Let user select a restoring way if system need to do a fail-safe reboot.

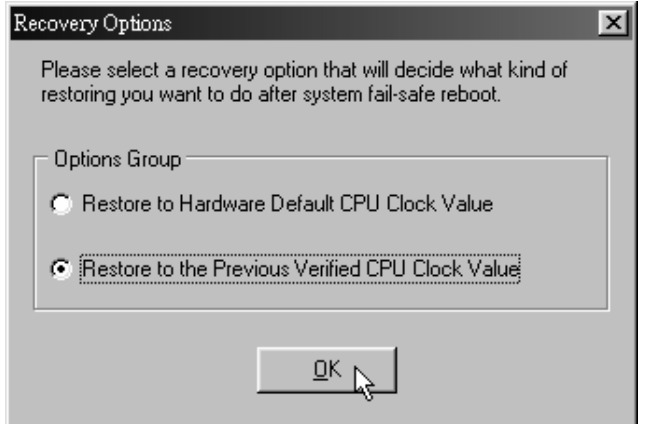

c. "Auto-overclock button": User can click this button and [ WarpSpeeder™ ] will set the best and stable performance and frequency automatically. [ WarpSpeeder™ ] utility will execute a series of testing until system fail. Then sy stem will do f ail-saf e reboot by using Watchdog f unction. After reboot, the [ WarpSpeeder™ ] utility will restore to the hardware def ault setting or load the verified best and stable f requency according to the Recovery Dialog's setting.

d. "Verify button": User can click this button and [ WarpSpeeder™ ] will proceed a testing for current f requency. If the testing is ok, then the current f requency will be saved into system registry. If the testing fail, sy stem will do a fail-safe reboding. After reboot, the [ WarpSpeeder™ ] utility will restore to the hardware default setting or load the verif ied best and stable f requency according to the Recovery Dialog's setting.

*Note: Because the testing programs, invoked in Auto-overclock and Verify, include DirectDraw, Direct3D and DirectShow tests, the DirectX 8.1 or newer runtime library is required. And please make sure your display card's color depth is High color (16 bit) or True color( 24/32 bit ) that is required for Direct3D rendering.*

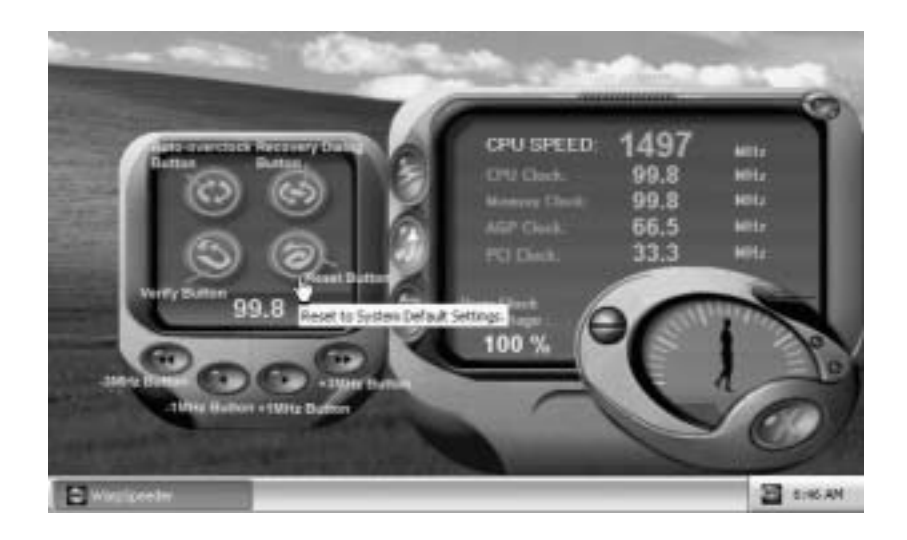

#### 5. Hardware Monitor Panel

Click the Hardware Monitor button in Main Panel, the button will be highlighted and the Hardware Monitor panel will slide out to left as the following figure.

In this panel, y ou can get the real-time status information of y our system. The information will be refreshed ev ery 1 second.

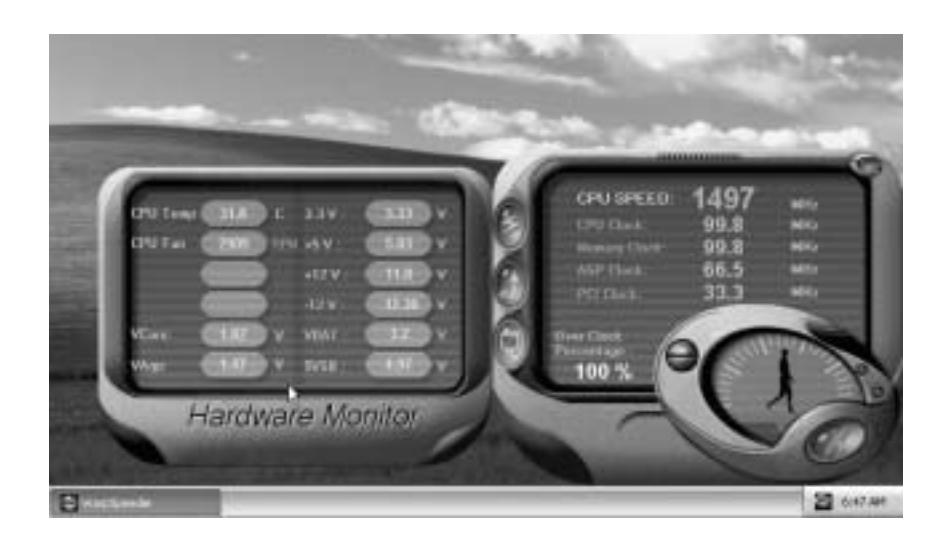

## 6. About Panel

Click the About button in Main Panel, the button will be highlighted and the About Panel will slide out to up as the following figure.

In this panel, you can get model name and detail information in hints of all the chipset that are related to overclocking. You can also get the mainboard's BIOS model and the Version number of [ WarpSpeeder™ ] utility.

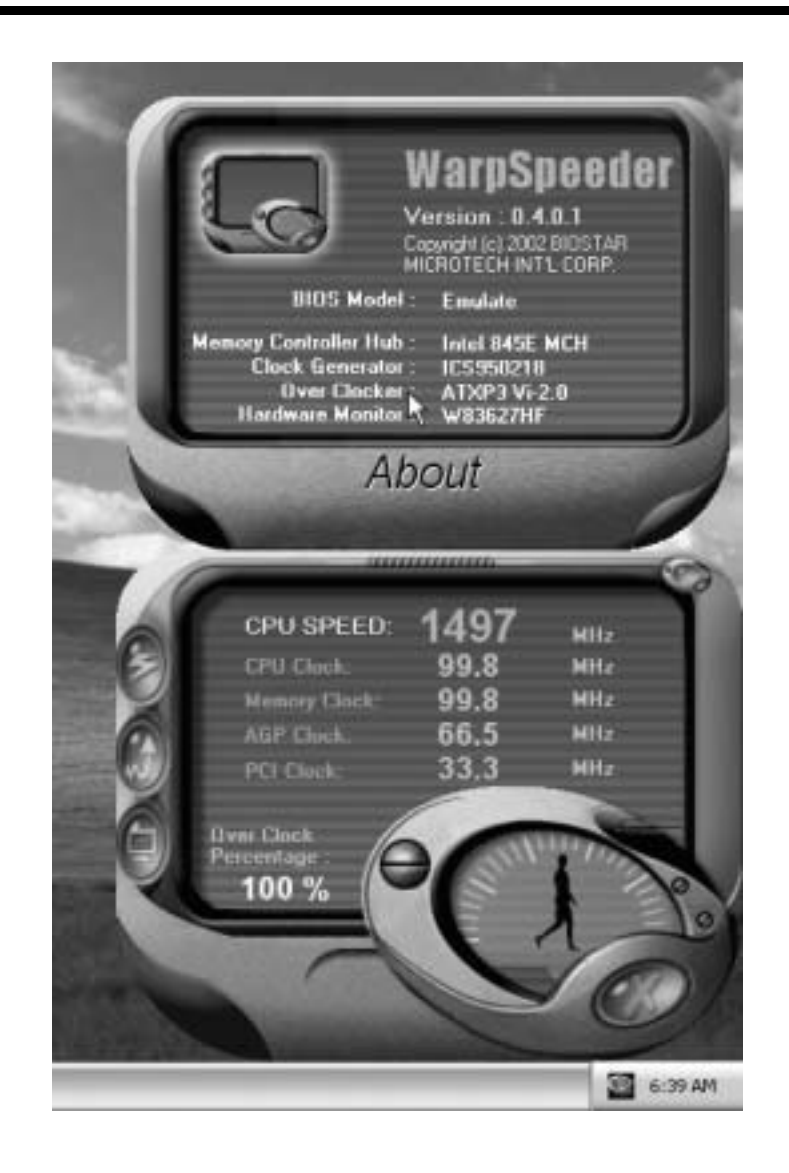

*Note: Because the overclock, overvoltage, and hardware monitor features are controlled by several separate chipset, [ WarpSpeeder™ ] divide these features to separate panels. If one chipset is not on board, the correlative button in Main panel will be disabled, but will not interfere other panels' functions. This property can make [ WarpSpeeder™ ] utility more robust.* 

## **Trouble Shooting**

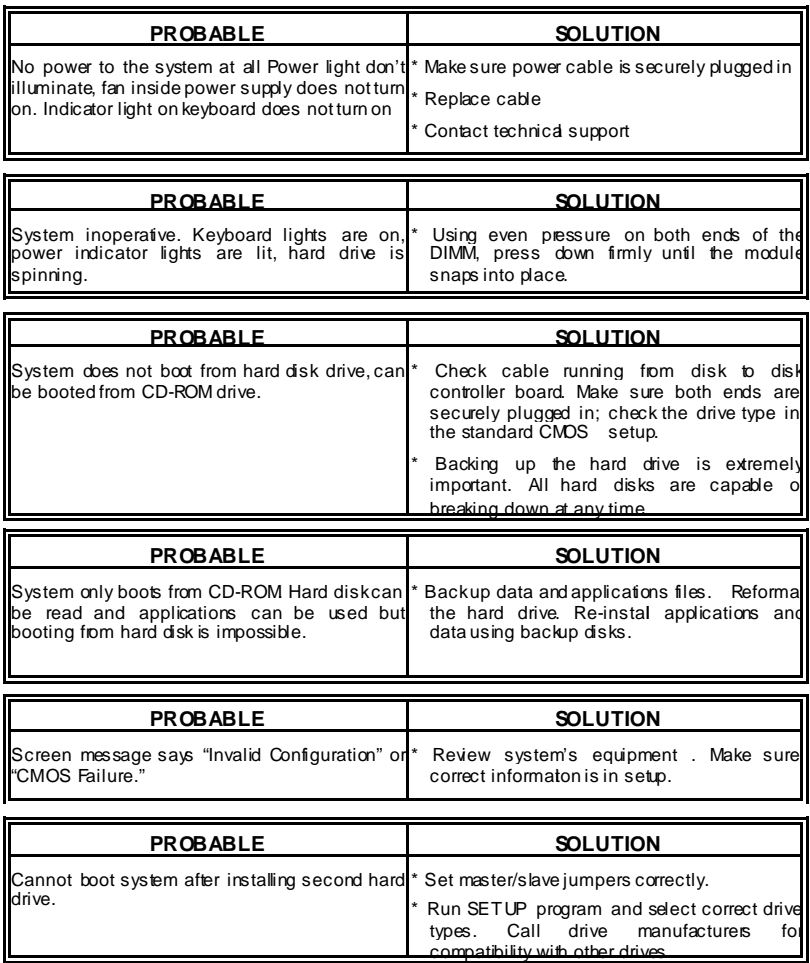

42

## **Solución de Problemas**

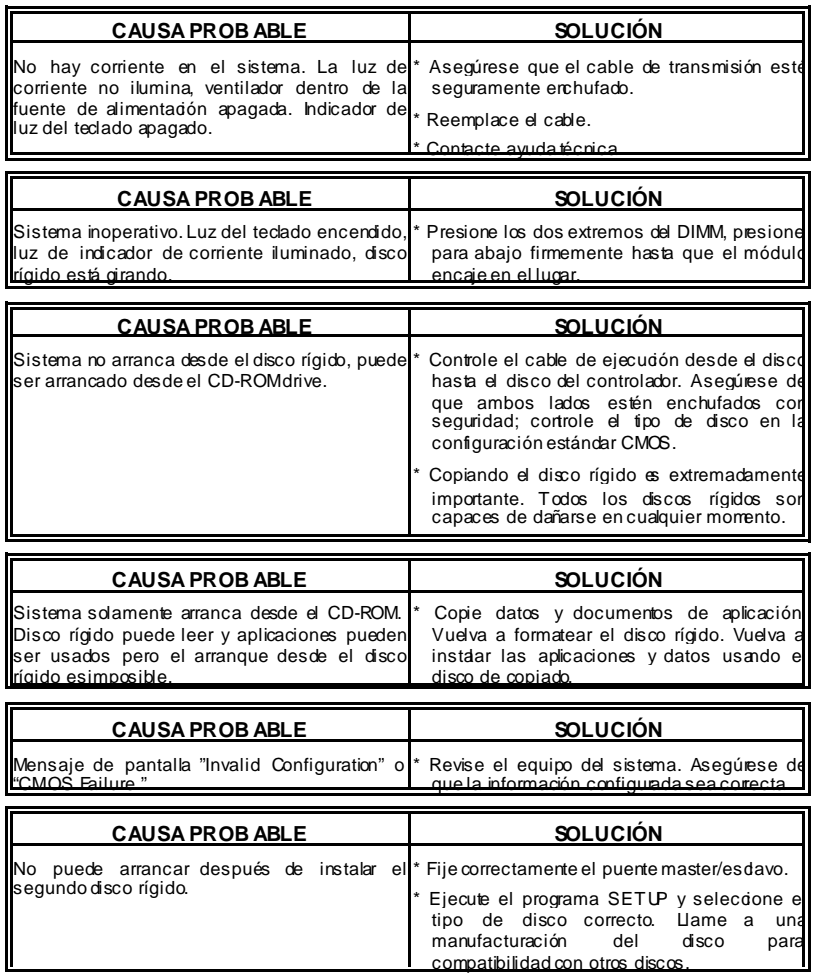

43

## **Problemlösung**

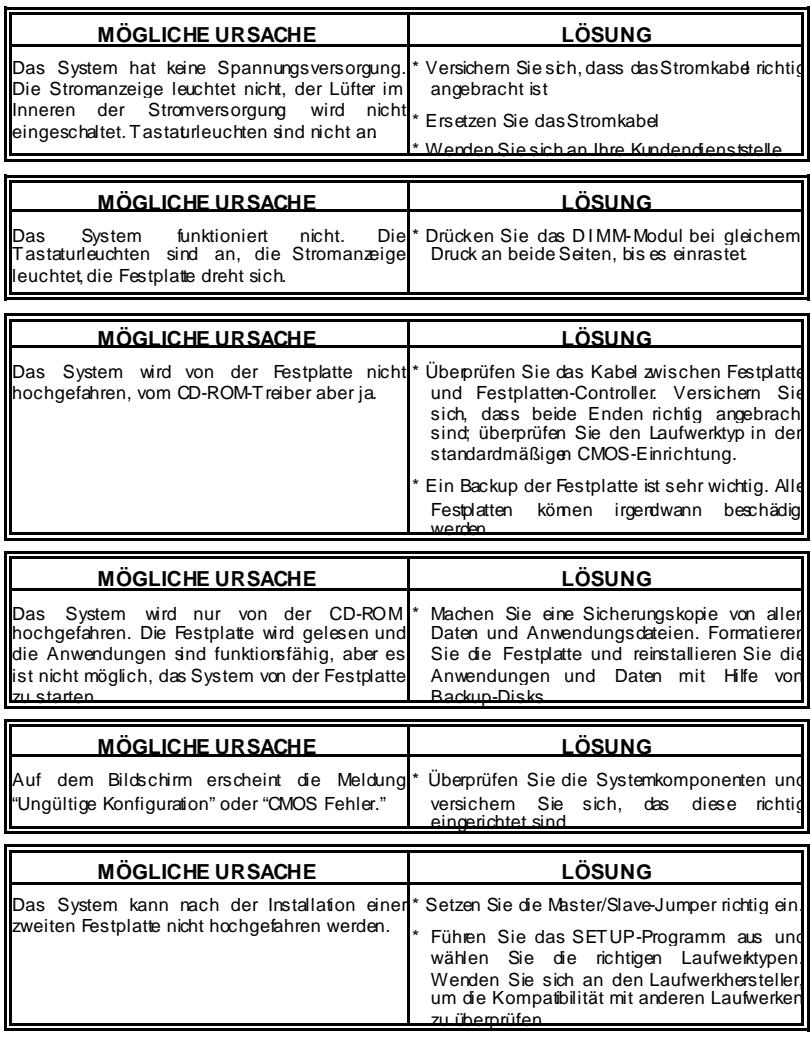

44

ш

01/28/2003

45

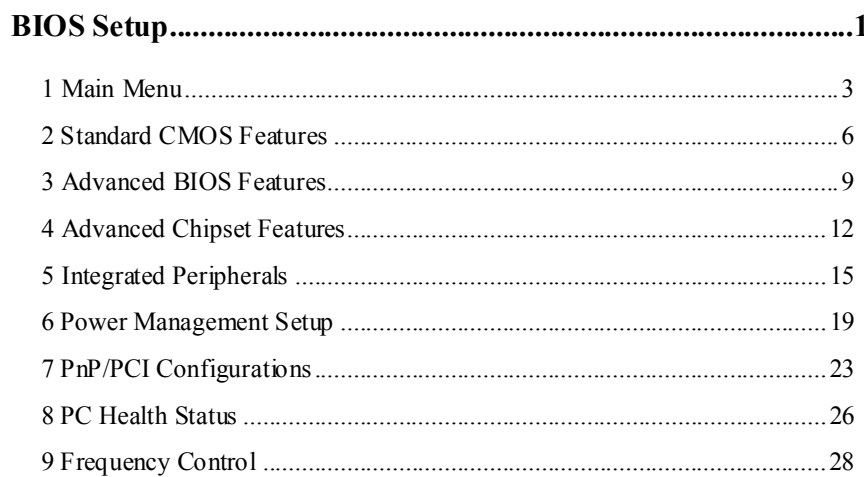

 $\overline{i}$ 

## **BIOS Setup**

## **Introduction**

This manual discussed Award™ Setup program built into the ROM BIOS. The Setup program allows users to modify the basic system configuration. This special information is then stored in battery-backed RAM so that it retains the Setup information when the power is turned off.

The Award BIOS™ installed in your computer system's ROM (Read Only Memory) is a custom version of an industry standard BIOS. This means that it supports Intel Pentium  $^{\circ}\mathbf{4}$ processor input/output system. The BIOS provides critical low-level support for standard devices such as disk drives and serial and parallel ports.

Adding important has customized the Award BIOS™, but nonstandard, features such as virus and password protection as well as special support for detailed fine-tuning of the chipset controlling the entire system.

The rest of this manual is intended to guide you through the process of configuring your system using Setup.

### **Plug and Play Support**

These AWARD BIOS supports the Plug and Play Version 1.0A specification. ESCD (Extended System Configuration Data) write is supported.

#### **EPA Green PC Support**

This AWARD BIOS supports Version 1.03 of the EPA Green PC specification.

## **APM Support**

These AWARD BIOS supports Version 1.1&1.2 of the Advanced Power Management (APM) specification. Power management features are implemented via the System Management Interrupt (SMI). Sleep and Suspend power management modes are supported. This AWARD BIOS can manage power to the hard disk drives and video monitors .

## **ACPI Support**

Award ACPI BIOS support Version 1.0 of Advanced Configuration and Power interface specification (ACPI). It provides ASL code for power management and device configuration capabilities as defined in the ACPI specification, developed by Microsoft, Intel and Toshiba.

## **PCI Bus Support**

This AWARD BIOS also supports Version 2.1 of the Intel PCI (Peripheral Component Interconnect) local bus specification.

## **DRAM Support**

DDR DRAM (Double Data Rate Synchronous DRAM) are supported.

## **Supported CPUs**

This AWARD BIOS supports the Intel Pentium ® 4 CPU.

## **Using Setup**

In general, you use the arrow keys to highlight items, press <Enter> to select, use the <PgUp> and <PgDn> keys to change entries, press <F1> for help and press <Esc> to quit. The following table provides more detail about how to navigate in the Setup program by using the keyboard.

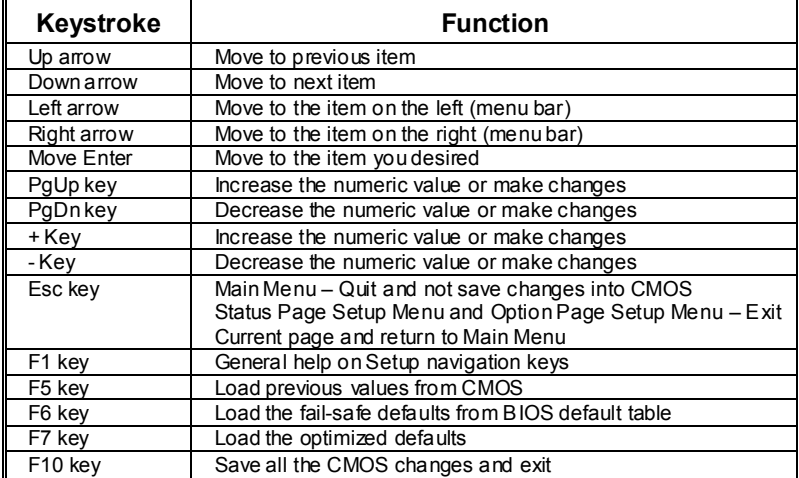

## **1 Main Menu**

Once you enter Award BIOS™ CMOS Setup Utility, the Main Menu will appear on the screen. The Main Menu allows you to select from several setup functions. Use the arrow keys to select among the items and press <Enter> to accept and enter the sub-menu.

## *!! WARNING !!*

The information about BIOS defaults on manual (**Figure 1,2,3,4,5,6,7,8,9**) is just for reference, please refer to the BIOS installed on board, for update information.

## **Figure 1. Main Menu**

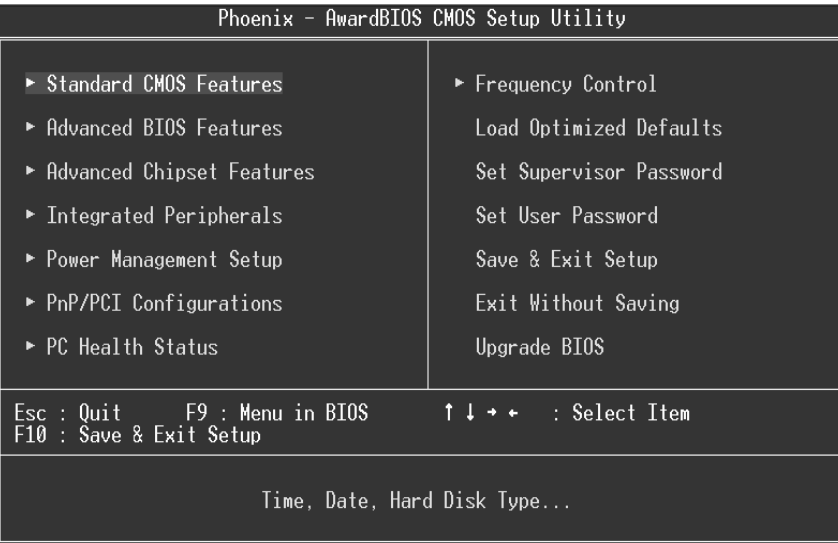

## **Standard CMOS Features**

This submenu contains industry standard configurable options.

## **Advanced BIOS Features**

This submenu allows you to configure enhanced features of the BIOS. **Advanced Chipset Features** 

This submenu allows you to configure special chipset features.

## **Integrated Peripherals**

This submenu allows you to configure certain IDE hard drive options and Programmed Input/ Output features.

### **Power Management Setup**

This submenu allows you to configure the power management features.

### **PnP/PCI Configurations**

This submenu allows you to configure certain "Plug and Play" and PCI options.

### **PC Health Status**

This submenu allows you to monitor the hardware of your system.

## **Frequency Control**

This submenu allows you to change CPU Vcore Voltage and CPU/PCI clock. **(However, this function is strongly recommended not to use. Not properly change the voltage and clock may cause CPU or M/B damage!)**

### **Load Optimized Defaults**

This selection allows you to reload the BIOS when the system is having problems particularly with the boot sequence. These configurations are factory settings optimized for this system. A confirmation message will be displayed before defaults are set.

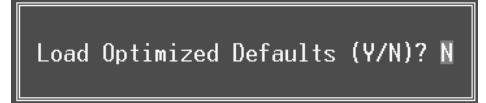

### **Set Supervisor Password**

Setting the supervisor password will prohibit everyone except the supervisor from making changes using the CMOS Setup Utility. You will be prompted with to enter a password.

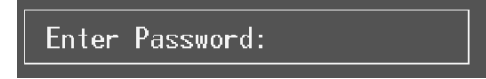

### **Set User Password**

If the Supervisor Password is not set, then the User Password will function in the same way as the Supervisor Password. If the Supervisor Password is set and the User Password is set, the "User" will only be able to view configurations but will not be able to change them.

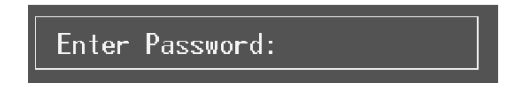

## **Save & Exit Setup**

Save all configuration changes to CMOS(memory) and exit setup. Confirmation message will be displayed before proceeding.

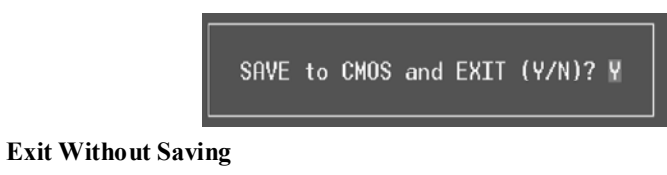

Abandon all changes made during the current session and exit setup. Confirmation message will be displayed before proceeding.

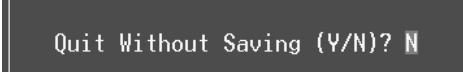

## **Upgrade BIOS**

This submenu allows you to upgrade bios.

BIOS UPDATE UTILITY (Y/N)? N

## **2 Standard CMOS Features**

The items in Standard CMOS Setup Menu are divided into 10 categories. Each category includes no, one or more than one setup items. Use the arrow keys to highlight the item and then use the  $\text{PgUp}$  or  $\text{PgDn}$  keys to select the value you want in each item.

## **Figure 2. Standard CMOS Setup**

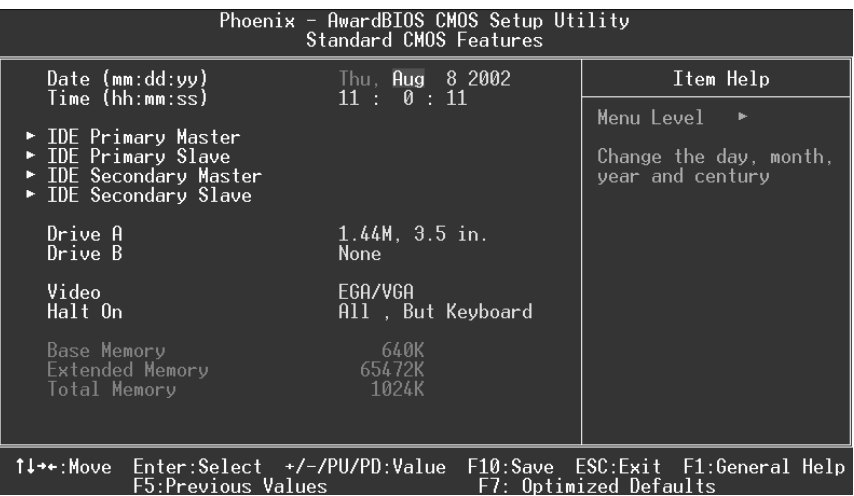

## **Main Menu Selections**

This table shows the selections that you can make on the Main Menu.

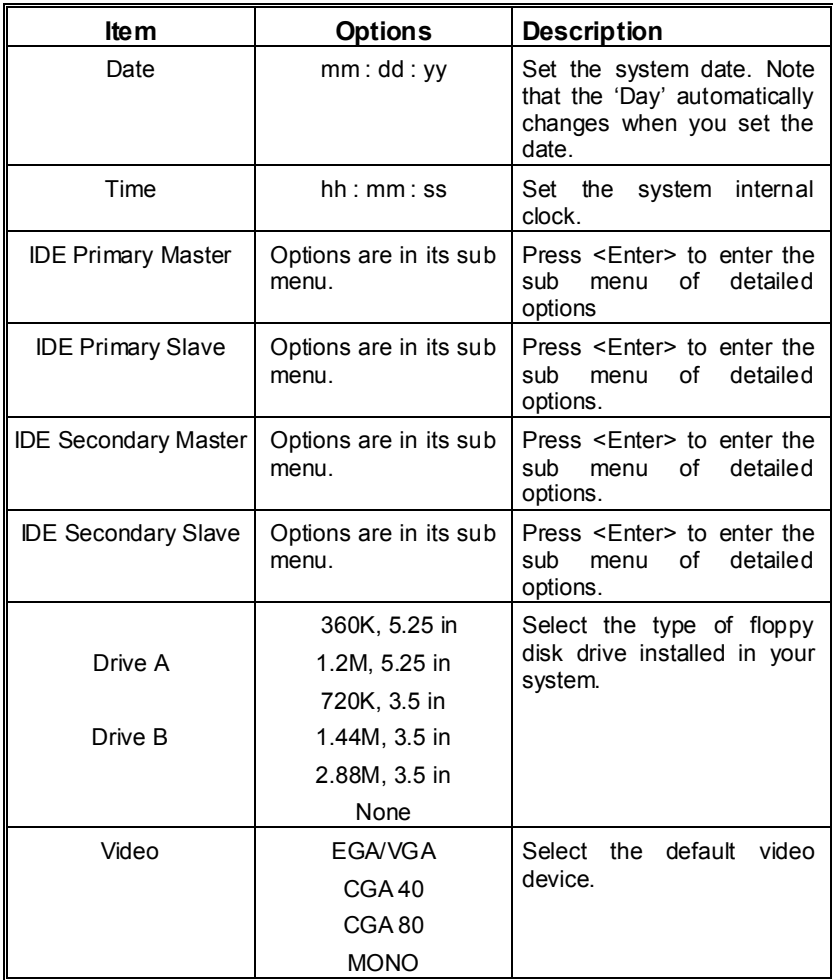

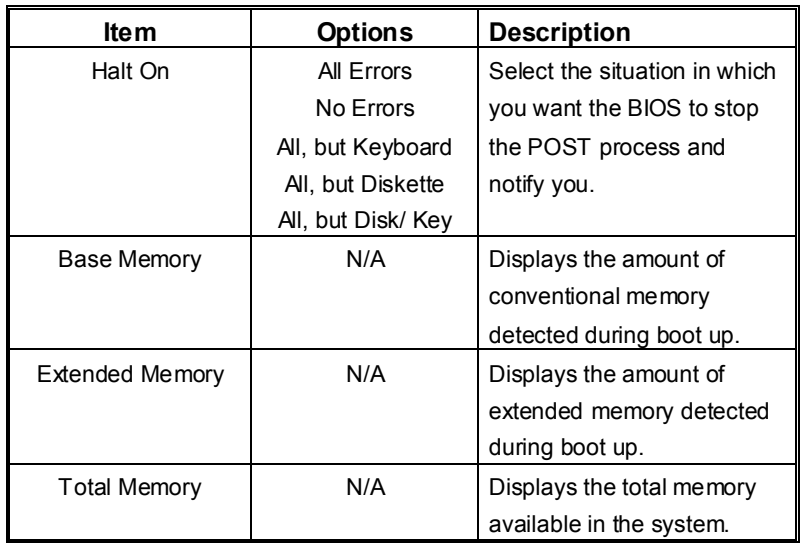

## **3 Advanced BIOS Features**

**Figure 3. Advanced BIOS Setup** 

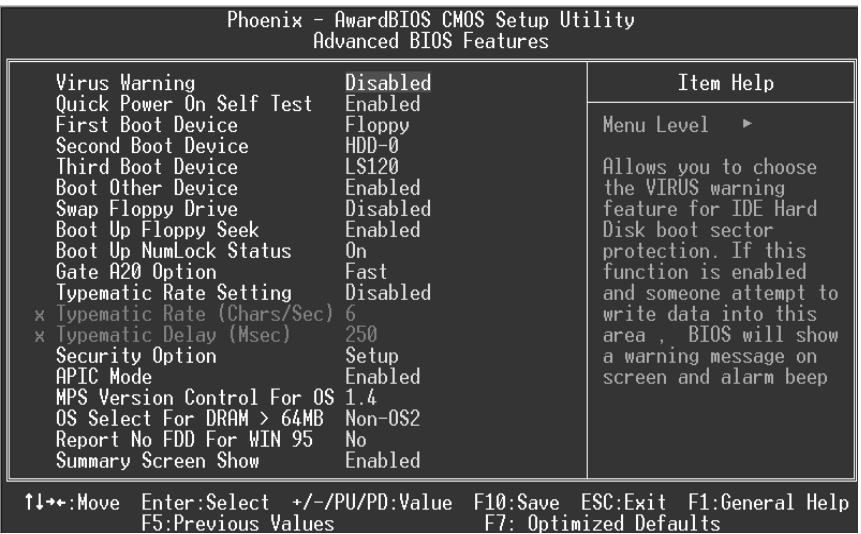

## **Virus Warning**

This option allows you to choose the Virus Warning feature that is used to protect the IDE Hard Disk boot sector. If this function is enabled and an attempt is made to write to the boot sector, BIOS will display a warning message on the screen and sound an alarm beep. Enabled Virus protection is activated.<br> **Disabled** (default) Virus protection is disabled.

Virus protection is disabled.

## **Quick Power On Self Test**

Enabling this option will cause an abridged version of the Power On Self-Test (POST) to execute after you power up the computer.<br>Disabled No

Normal POST. **Enabled** (default) Enable quick POST.

## **First /Second/Third/ Boot Other Device**

These BIOS attempt to load the operating system from the devices in the sequence selected in these items.

**The Choices:** Floppy, LS120, HDD-0, SCSI, CDROM, HDD-1, HDD-2, HDD-3, ZIP100, LAN, Disabled, Enabled.

## **Swap Floppy Drive**

For systems with two floppy drives, this option allows you to swap logical drive assignments.

**The Choices:** Enabled, **Disabled** (default).

## **Boot Up Floppy Seek**

Enabling this option will test the floppy drives to determine if they have 40 or 80 tracks. Disabling this option reduces the time it takes to boot-up. **The Choices: Enabled** (default), Disabled.

## **Boot Up NumLock Status**

Selects the NumLock. State after power on. **On** (default) Numpad is number keys. Off Numpad is arrow keys.

## **Gate A20 Option**

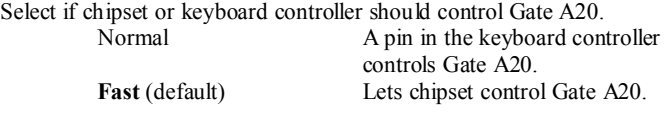

## **Typematic Rate Setting**

When a key is held down, the keystroke will repeat at a rate determined by the keyboard controller. When enabled, the typematic rate and typematic delay can be configured. **The Choices: Disabled** (default), Enabled.

### **Typematic Rate (Chars/Sec)**

Sets the rate at which a keystroke is repeated when you hold the key down. **The Choices: 6** (default)**,** 8,10,12,15,20,24,30.

## **Typematic Delay (Msec)**

Sets the delay time after the key is held down before it begins to repeat the keystroke. **The Choices: 250** (default)**,** 500,750,1000.

### **Security Option**

This option will enable only individuals with passwords to bring the system online and/or to use the CMOS Setup Utility.

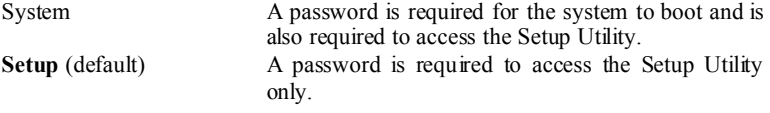

This will only apply if passwords are set from the Setup main menu.

## **APIC Mode**

Selecting Enabled enables ACPI device mode reporting from the BIOS to the operating system.

**The Choices: Enabled** (default), Disabled.

## **MPS Version Control For OS**

The BIOS supports version 1.1 and 1.4 of the Intel multiprocessor specification. Select version supported by the operation system running on this computer. **The Choices: 1.4** (default), 1.1.

## **OS Select For DRAM > 64MB**

A choice other than Non-OS2 is only used for OS2 systems with memory exceeding 64MB. **The Choices: Non-OS2** (default), OS2.

## **Report No FDD For WIN 95**

Whether report no FDD for Win 95 or not. **The Choices: No** (default), Yes.

### **Summary Screen Show**

This item allows you to enable/disable the summary screen. Summary screen means system configuration and PCI device listing.

**The choices**: Enabled, **Disabled** (default).

## **4 Advanced Chipset Features**

This submenu allows you to configure the specific features of the chipset installed on your system. This chipset manage bus speeds and access to system memory resources, such as DRAM and external cache. It also coordinates communications with the PCI bus. The default settings that came with your system have been optimized and therefore should not be changed unless you are suspicious that the settings have been changed incorrectly.

## **Figure 4. Advanced Chipset Setup**

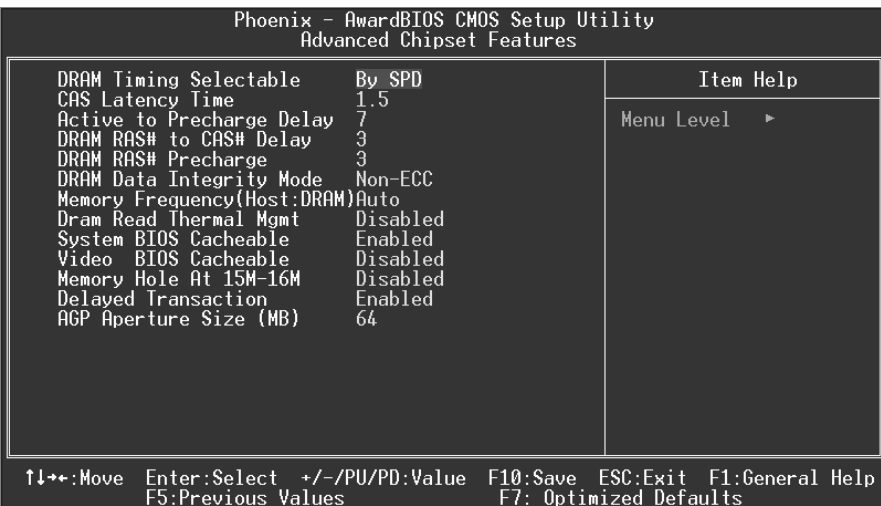

## **DRAM Timing Selectable**

When synchronous DRAM is installed, the number of clock cycles of CAS latency depends on the DRAM timing.

**The Choices: By SPD** (default), Manual.

## **CAS Latency Time**

When synchronous DRAM is installed, the number of clock cycles of CAS latency depends on the DRAM timing.

**The Choices: 1.5** (default), 2, 2.5, 3

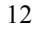

## **Active to Precharge Delay**

This item controls the number of DRAM clocks to activate the precharge delay. **The Choices: 7** (default), 6, 5.

## **DRAM RAS# to CAS# Delay**

This field let you insert a timing delay between the CAS and RAS strobe signals, used when DRAM is written to, read from, or refreshed. Fast gives faster performance; and slow gives more stable performance. This field applies only when synchronous DRAM is installed in the system.

**The Choices: 3** (default), 2.

## **DRAM RAS# Precharge**

If an insufficient number of cycle is allowed for RAS to accumulate its charge before DRAM refresh, the refresh may be incomplete, and the DRAM may fail to retain data. Fast gives faster performance; and Slow gives more stable performance. This field applies only when synchronous DRAM is installed in the system.

**The Choices: 3** (default), 2.

## **DRAM Data Integrity Mode**

This item select supported ECC or Non-ECC for DRAM. **The Choices: Non-ECC** (default), ECC.

#### **Memory Frequency (Host:DRAM)**

This item allows you to select the Memory Frequency(Host:DRAM). **The Choices: Auto** (default), 1:1, 1:1.33.

### **Dram Read Thermal Mgmt**

The Intel 845 Chipset MCH provides Memory Thermal Management functionality. It increases the system reliability by decreasing thermal stress on system memory and on the Intel 845 Chipset MCH.

**The Choices: Disabled** (default), Enabled.

### **System BIOS Cacheable**

Selecting Enabled allows you caching of the system BIOS ROM at F0000h~FFFFFh, resulting a better system performance. However, if any program writes to this memory area, a system error may result.

**The Choices: Enabled** (default), Disabled.

## **Video BIOS Cacheable**

Select Enabled allows caching of the video BIOS, resulting a better system performance. However, if any program writes to this memory area, a system error may result. **The Choices: Disabled** (default), Enabled.

## **Memory Hole At 15M-16M**

You can reserve this area of system memory for ISA adapter ROM. When this area is reserved it cannot be cached. The user information of peripherals that need to use this area of system memory usually2 discussed their memory requirements.

**The Choices: Disabled** (default), Enabled.

## **Delayed Transaction**

The chipset has an embedded 32-bit posted write buffer to support delay transactions cycles. Select Enabled to support compliance with PCI specification version 2.1. **The Choices: Enabled** (default), Disabled.

## **AGP Aperture Size (MB)**

Select the size of the Accelerated Graphics Port (AGP) aperture. The apertures is a portion of the PCI memory address range dedicated for graphics memory address space. Host cycles that hit the aperture range are forwarded to the AGP without any translation. **The Choices: 64** (default), 4, 8, 16, 32, 128, 256.

## **5 Integrated Peripherals**

**Figure 5. Integrated Peripherals** 

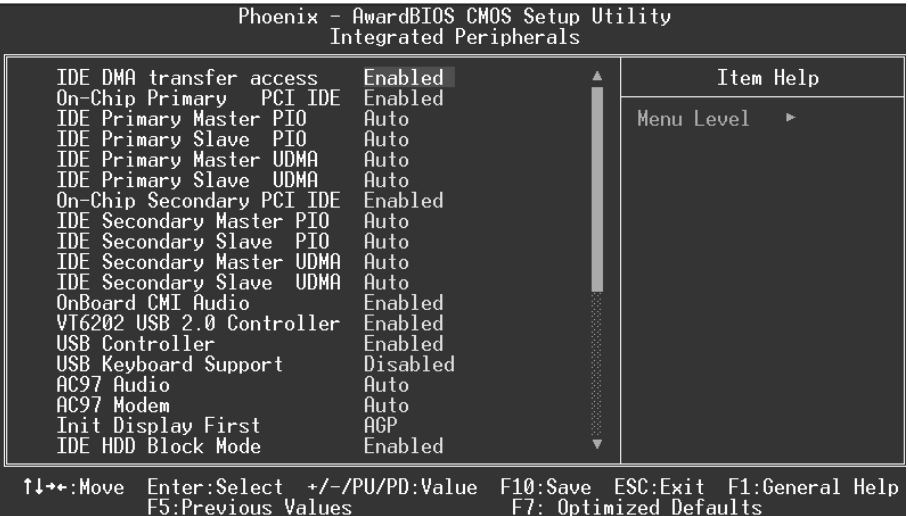

#### **IDE DMA transfer access**

**The Choices: Enabled** (default), Disabled.

## **On-Chip Primary / Secondary PCI IDE**

The integrated peripheral controller contains an IDE interface with support for two IDE channels. Select Enabled to activate each channel separately. The Choices: Enabled (default), Disabled.

## **IDE Primary / Secondary Master / Slave PIO**

The IDE PIO (Programmed Input / Output) fields let you set a PIO mode (0-4) for each of the IDE devices that the onboard IDE interface supports. Modes 0 through 4 provides successively increased performance. In Auto mode, the system automatically determines the best mode for each device.

**The Choices: Auto** (default), Mode0, Mode1, Mode2, Mode3, Mode4.

## **IDE Primary / Secondary Master / Slave UDMA**

Ultra DMA/100 functionality can be implemented if it is supported by the IDE hard drives

in your system. As well, your operating environment requires a DMA driver (Windows 95 OSR2 or a third party IDE bus master driver). If your hard drive and your system software both support Ultra DMA/100, select Auto to enable BIOS support. **The Choices: Auto** (default), Disabled.

## **OnBoard CMI Audio**

This item select to Enable or Disable the Onboard CMI 8738 Audio controller . **The Choices: Enabled** (default), Disabled.

### **VT6202 USB 2.0 Controller**

This item allows you to Enable or Disable the VT6202 USB 2.0 Controller. **The Choices: Enabled** (default), Disabled.

## **USB Controller**

Select Enabled if your system contains a Universal Serial Bus (USB) controller and you have USB peripherals.

**The Choices: Enabled** (default), Disabled.

## **USB Keyboard Support**

The default value is Disabled.

 Enabled Enable USB Keyboard Support. **Disabled** (default) Disable USB Keyboard Support.

## **AC97 Audio/ Modem**

This item allows you to decide to enable/ disable to support AC97 Audio/Modem. **The Choices: Auto** (default), Disabled.

## **Init Display First**

This item allows you to decide to active whether PCI Slot or on-chip VGA first. **The Choices: AGP** (default), PCI Slot.

## **IDE HDD Block Mode**

Block mode is also called block transfer, multiple commands, or multiple sector read / write. If your IDE hard drive supports block mode (most new drives do), select Enabled for automatic detection of the optimal number of block mode (most new drives do), select Enabled for automatic detection of the optimal number of block read / write per sector where the drive can support.

**The Choices: Enabled** (default), Disabled.

## **POWER ON Function**

This item allows you to Power on the system by Keybord and Mouse .

**The Choices:** Password , Hot KEY , Mouse Move , Mouse Click , Any KEY , **BUTTON ONLY**(default) , Keyboard 98

## **KB Power on Possword**

Input password and press Enter to set the Keyboard power on password .

## **HOT Key power ON**

Input password and press Enter to set the Keyboard power on password . **The Choices: Ctrl-F1**(default) , Ctrl-F2 , Ctrl-F3 , Ctrl-F4 , Ctrl-F5, Ctrl-F6 , Ctrl-F7 , Ctrl-F8 , Ctrl-F9, Ctrl-F10 , Ctrl-F11 , Ctrl-F12 .

## **Onboard FDC Controller**

Select Enabled if your system has a floppy disk controller (FDC) installed on the system board and you wish to use it. If install and FDC or the system has no floppy drive, select Disabled in this field.

**The Choices: Enabled** (default), Disabled.

## **Onboard Serial Port 1**

Select an address and corresponding interrupt for the first and second serial ports. **The Choices: 3F8/IRQ4** (default), Disabled, Auto, 2F8/IRQ3, 3E8/IRQ4, 2E8/IRQ3.

### **Onboard Serial Port 2**

Select an address and corresponding interrupt for the first and second serial ports **The Choices: 2F8/IRQ3** (default), Disabled, Auto, 3F8/IRQ4 , 3E8/IRQ4, 2E8/IRQ3.

## **UART Mode Select**

This item allows you to determine which Infrared (IR) function of onboard I/O chip. **The Choices: Normal** (default), ASKIR, IrDA , SCR .

## **UR2 Duplex Mode**

Select the value required by the IR device connected to the IR port. Full-duplex mode permits simultaneous two-direction transmission. Half-duplex mode permits transmission in one direction only at a time.

**The Choices: Half** (default), Full.

## **Onboard Parallel Port**

This item allows you to determine access onboard parallel port controller with which I/O Address.

**The Choices: 378/IRQ7** (default), 278/IRQ5, 3BC/IRQ7, Disabled.

## **Parallel Port Mode**

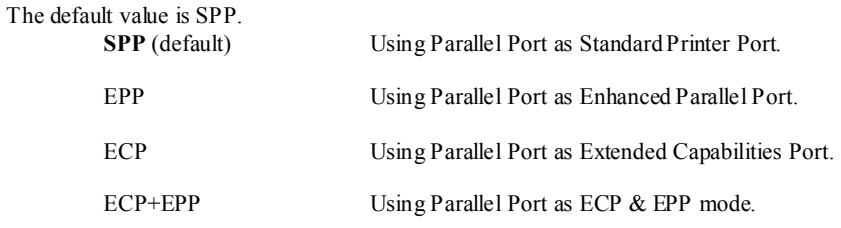

## **ECP Mode Use DMA**

Select a DMA Channel for the port. **The Choices: 3** (default), 1.

## **PWRON After PWR-Fail**

This field determines the action the system will automatically take when power is restored to a system that had lost power previously without any subsequent manual intervention. There are 3 sources that provide current to the CMOS area that retains these Power-On instructions; the motherboard battery (3V), the Power Supply (5VSB), and the Power Supply (3.3V). While AC is not supplying power, the motherboard uses the motherboard battery (3V). If AC power is supplied and the Power Supply is not turned on, 5VSB from the Power Supply is used. When the Power Supply is eventually turned on 3.3V from the Power Supply will be used.

There are 3 options: "Former-Sts", "On", "Off".

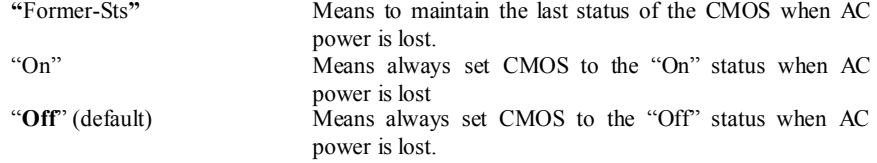

For example: If set to "Former-Sts" and AC power is lost when system is live, then after AC power is restored, the system will automatically power on. If AC power is lost when system is not live, system will remain powered off.

## **Game Port Address**

Game Port I/O Address.

**The Choices: 201** (default), 209, Disabled.

## **Midi Port Address**

Midi Port Base I/O Address. **The Choices: 330** (default), 300, Disabled. **Midi Port IRQ**

This determines the IRQ in which the Midi Port can use. **The Choices: 10** (default), 5.

## **6 Power Management Setup**

The Power Management Setup Menu allows you to configure your system to utilize energy conservation and power up/power down features.

**Figure 6. Power Management Setup** 

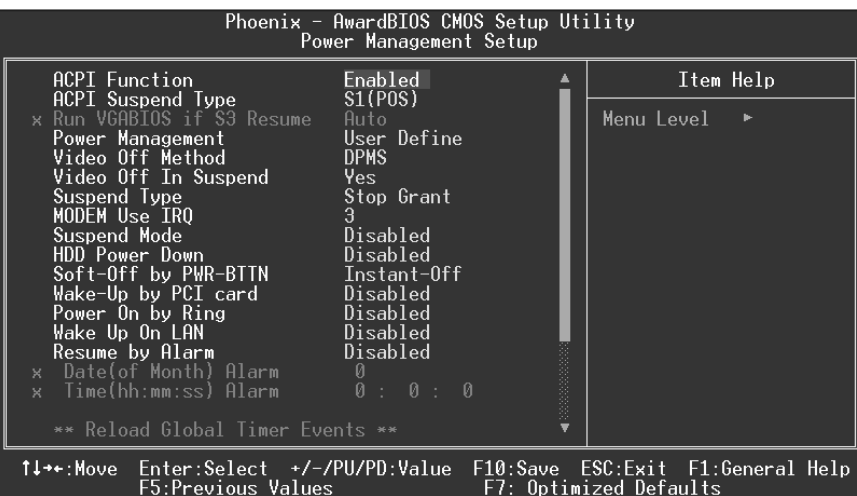

## **ACPI Function**

This item displays the status of the Advanced Configuration and Power Management (ACPI).

**The Choices: Enabled** (default), Disabled.

## **ACPI Suspend Type**

The item allows you to select the suspend type under the ACPI operating system.<br>The Choices: S1 (POS) (default) Power on Suspend The Choices: S1 (POS) (default) S3 (STR) Suspend to RAM<br>S1 & S3 POS+STR  $POS+STR$ 

## **Run VGABIOS if S3 Resume**

Choosing Enabled will make BIOS run VGA BIOS to initialize the VGA card when system wakes up from S3 state . The system time is shortened if you disable the function , but system will need AGP driver to initialize the card . So , if the AGP driver of the VGA card does not support the initialization feature , the display may work abnormally or not function after S3 .

**The Choices:Auto** (default), Yes, No.

## **Power Management**

This category allows you to select the type (or degree) of power saving and is directly related to the following modes:

1.HDD Power Down.

2.Doze Mode.

3.Suspend Mode.

There are four options of Power Management, three of which have fixed mode settings Min. Saving

> Minimum power management. Doze Mode = 1 hr. Standby Mode = 1 hr Suspend Mode =  $1$  hr. HDD Power Down =  $15$  min

Max Saving

Maximum power management only available for sl CPU's. Doze Mode  $= 1$  min Standby Mode  $= 1$  min. Suspend Mode  $= 1$  min. HDD Power Down  $= 1$  min.

### **User Defined** (default)

Allows you to set each mode individually. When not disabled, each of the ranges are from 1 min. to 1 hr. except for HDD Power Down which ranges from 1 min. to 15 min. and disable.

## **Video Off Method**

This option determines the manner in which the monitor is goes blank.

## V/H SYNC+Blank

 This selection will cause the system to turn off the vertical and horizontal synchronization ports and write blanks to the video buffer.

Blank Screen

This option only writes blanks to the video buffer.

### **DPMS** (default)

Initial display power management signaling.

## **Video Off In Suspend**

This determines the manner in which the monitor is blanked. **The Choices: Yes** (default), No.

## **Suspend Type**

Select the Suspend Type. **The Choices: Stop Grant** (default), PwrOn Suspend.

## **MODEM Use IRQ**

This determines the IRQ, which can be applied in MODEM use. **The Choices:3** (default) 4 / 5 / 7 / 9 / 10 / 11 / NA

## **Suspend Mode**

When enabled and after the set time of system inactivity, all devices except the CPU will be shut off.

> **The Choices: Disabled** (default), 1Min, 2Min, 4Min, 8Min, 12Min, 20Min, 30Min, 40Min, 1Hour.

## **HDD Power Down**

When enabled and after the set time of system inactivity , the hard disk drive will be powered down while all other devices remain active.

**The Choices: Disabled** (default), 1Min, 2Min, 3Min, 4Min, 5Min, 6Min, 7Min, 8Min, 9Min, 10Min, 11Min, 12Min, 13Min, 14Min, 15Min. .

## **Soft-Off by PWR-BTTN**

Pressing the power button for more than 4 seconds forces the system to enter the Soft-Off state when the system has "hung." **The Choices:** Delay 4 Sec, **Instant-Off** (default).

## **Wake-Up by PCI card**

When you select Enable, a PME signal from PCI card returns the system to Full On state. **The Choices:** Enabled, **Disabled** (default).

## **Power On by Ring**

An input signal on the serial Ring Indicator (RI) line (in other words, an incoming call on the modem) awakens the system from a soft off state. **The Choices:** Enabled, **Disabled** (default).

## **Wake Up On LAN**

To use this function, you need a LAN add-on card which support power on function. It should also support the wake-up on LAN jumper.

**The Choices:** Enabled, **Disabled**(default).

## **Resume by Alarm**

This function is for setting date and time for your computer to boot up. During Disabled, you cannot use this function. During Enabled, Choose the Date and Time Alarm:

**Date (of Month) Alarm** You can choose which month the system will boot up.

**Time (hh:mm:ss) Alarm** You can choose shat hour, minute and second the system will boot up.

*Note: If you have change the setting, you must let the system boot up until it goes to the operating system, before this function will work.* 

### **Reload Global Timer Event**

Reload Global Timer Events are I/O events whose occurrence can prevent the system from entering a power saving mode or can awaken the system from such a mode. In effect, the system remains alert for anything, which occurs to a device, which is configured as *Enabled*, even when the system is in a power down mode.

**Primary IDE 0/1 Secondary IDE 0/1 FDD, COM, LPT Port PCI PIRQ [A-D]#** 

## **7 PnP/PCI Configurations**

This section describes configuring the PCI bus system. PCI, or Personal Computer Interconnect, is a system which allows I/O devices to operate at speeds nearing the speed of the CPU itself uses when communicating with its own special components. This section covers some very technical items and it is strongly recommended that only experienced users should make any changes to the default settings.

## **Figure 7. PnP/PCI Configurations**

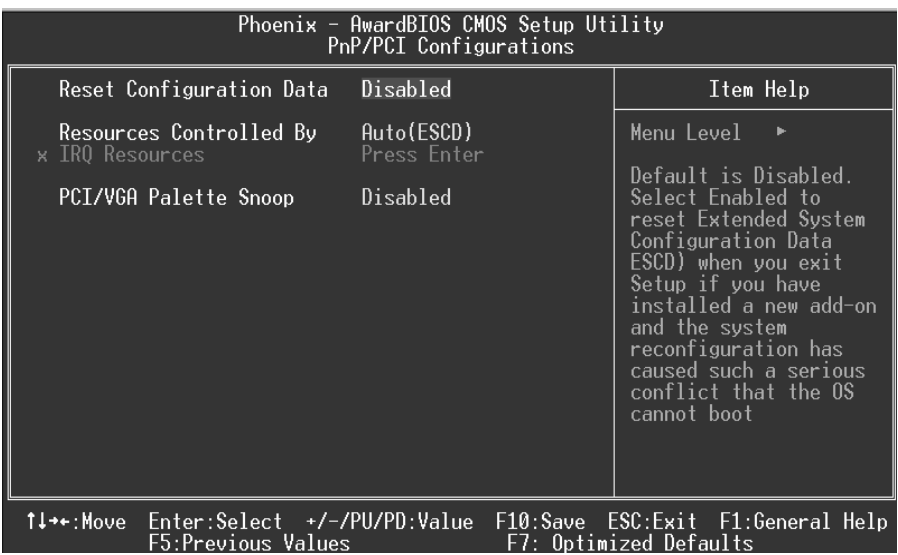

## **Reset Configuration Data**

The system BIOS supports the PnP feature which requires the system to record which resources are assigned and protects resources from conflict. Every peripheral device has a node, which is called ESCD. This node records which resources are assigned to it. The system needs to record and update ESCD to the memory locations. These locations (4K) are reserved in the system BIOS. If the Disabled (default) option is chosen, the system's ESCD will update only when the new configuration varies from the last one. If the Enabled option is chosen, the system is forced to update ESCDs and then is automatically set to the "Disabled" mode.

The above settings will be shown on the screen only if "Manual" is chosen for the resources controlled by function.

Legacy is the term, which signifies that a resource is assigned to the ISA Bus and provides non-PnP ISA add-on cards. PCI / ISA PnP signifies that a resource is assigned to the PCI Bus or provides for ISA PnP add-on cards and peripherals.

**The Choices: Disabled** (default), Enabled.

## **Resources Controlled By**

By Choosing "**Auto(ESCD)**" (default), the system BIOS will detect the system resources and automatically assign the relative IRQ and DMA channel for each peripheral.By Choosing "Manual", the user will need to assign IRQ & DMA for add-on cards. Be sure that there are no IRQ/DMA and I/O port conflicts.

## **IRQ Resources**

This submenu will allow you to assign each system interrupt a type, depending on the type of device using the interrupt. When you press the "Press Enter" tag, you will be directed to a submenu that will allow you to configure the system interrupts. This is only configurable when "Resources Controlled By" is set to "Manual".

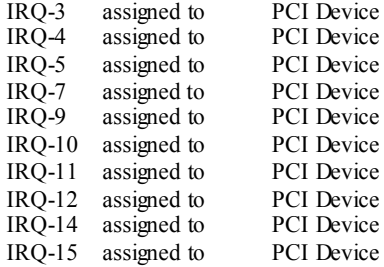
#### **PCI / VGA Palette Snoop**

Choose Disabled or Enabled. Some graphic controllers which are not VGA compatible take the output from a VGA controller and map it to their display as a way to provide boot information and VGA compatibility.

However, the color information coming from the VGA controller is drawn from the palette table inside the VGA controller to generate the proper colors, and the graphic controller needs to know what is in the palette of the VGA controller. To do this, the non-VGA graphic controller watches for the Write access to the VGA palette and registers the snoop data. In PCI based systems, where the VGA controller is on the PCI bus and a non-VGA graphic controller is on an ISA bus, the Write Access to the palette will not show up on the ISA bus if the PCI VGA controller responds to the Write.

In this case, the PCI VGA controller should not respond to the Write, it should only snoop the data and permit the access to be forwarded to the ISA bus. The non-VGA ISA graphic controller can then snoop the data on the ISA bus. Unless you have the above situation, you should disable this option.

**Disabled**(default) Disables the function. Enabled Enables the function.

25

# **8 PC Health Status**

#### **Figure 8. PC Health Status**

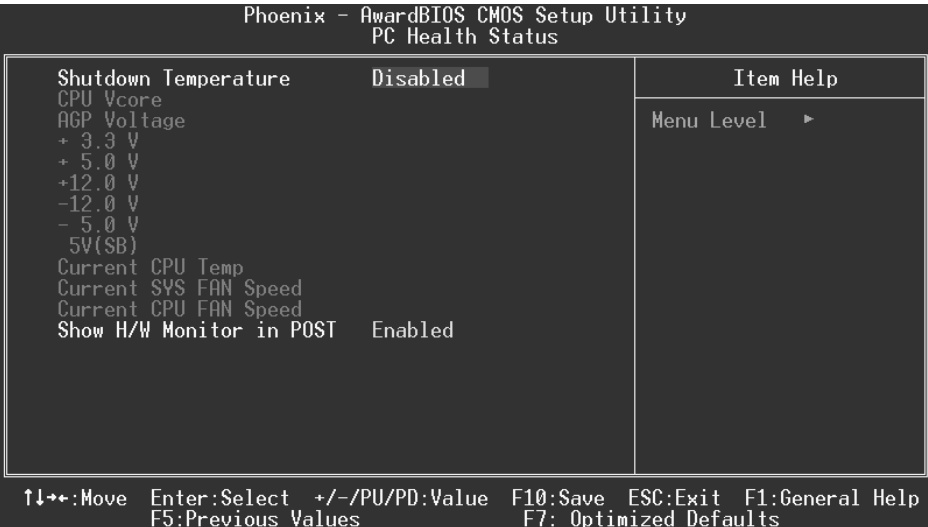

## **Shutdown Temperature**

This item allows you to set up the CPU shutdown Temperature. This item only effective under Windows 98 ACPI mode.

**The Choices:**  $60^{\circ}C/140^{\circ}F$ ,  $65^{\circ}C/149^{\circ}F$ ,  $70^{\circ}C/158^{\circ}F$ , **Disabled** (default).

### **CPU Vore/AGP Voltage/+3.3V/+-5V/+-12V/ 5V(SB)**

Detect the system's voltage status automatically.

#### **Current CPU Temp**

Show you the current CPU1 temperature.

### **Current SYS FAN Speed**

This field displays the current speed SYSTEM fan.

### **Current CPU FAN Speed**

This field displays the current CPUFAN speed.

26

# *P4TDP Pro BIOS Setup*

# **Show H/W Monitor in POST**

If you computer contain a monitoring system, it will show PC health status during POST stage. The item offers several delay time to select you want. **The Choices: Enabled** (default), Disabled .

27

# *P4TDP Pro BIOS Setup*

# **9 Frequency Control**

## **Figure 9. Frequency Control**

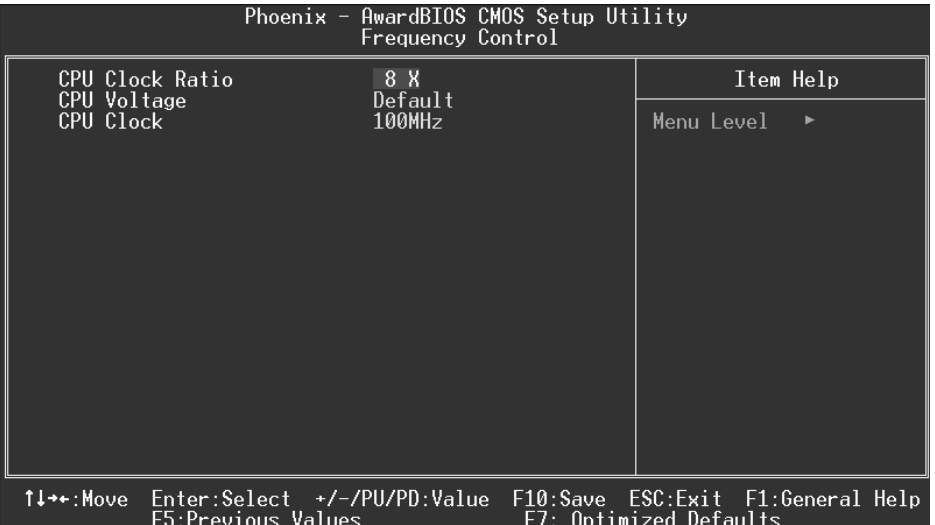

### **CPU Clock Ratio**

This item allows you to select the CPU Ratio.

# **CPU Voltage**

This item allows you to select CPU Voltage Regulator. **The Choices: Default** (default), +1.7%, +3.45%, +5.1%.

### **CPU Clock**

This item allows you to select CPU Clock, and CPU over clocking.

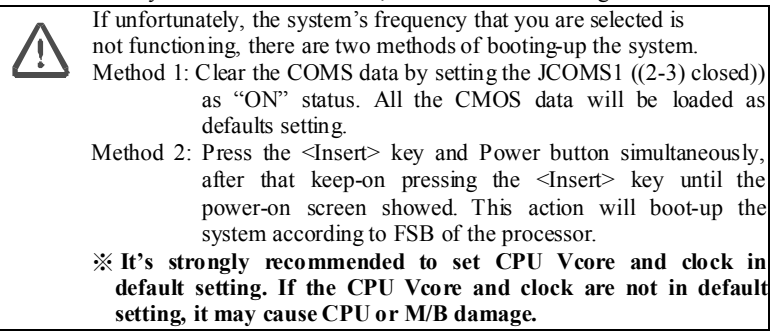

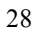